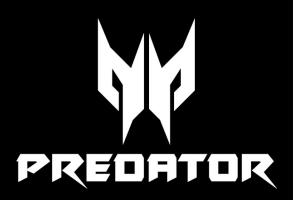

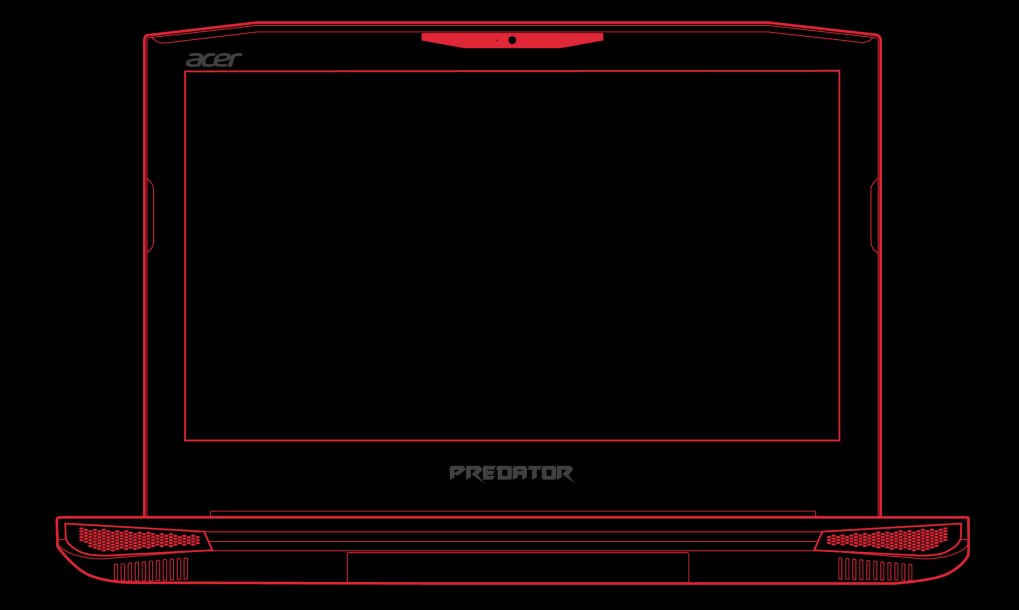

# Predator 15

Посібник користувача

© 2016. Усі права захищено. Predator 15 Поширюється на: G9-593 Це редакція: 11/2016

## **Увійдіть за допомогою Acer ID та насолоджуйтесь чудовими перевагами**

Відкрийте програму *[Acer Portal] (Портал Acer)*, щоб зареєструватися за допомогою Acer ID, або увійти, якщо у вас вже є Acer ID.

#### **Є три вагомі причини для отримання Acer ID:**

- Створіть свій власний зв'язаний світ.
- Отримайте останні пропозиції та інформацію про продукт.
- Зареєструйте пристрій, щоб отримувати швидку, індивідуальну допомогу від cлужби підтримки.

#### Важливо

**Даний посібник містить інформацію, яка захищена законами про авторські права. Інформація, яка міститься в цьому посібнику, може бути змінена без попереднього повідомлення. Зображення, представлені тут, представлені тільки для довідки і можуть містити інформацію або функції, які не відносяться до вашого комп'ютера. Acer Group не несе відповідальності за технічні або редакційні помилки чи упущення, які містяться в цьому посібнику.**

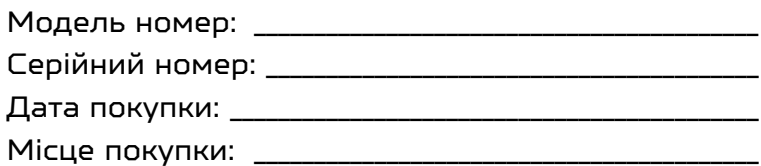

# ЗМІСТ

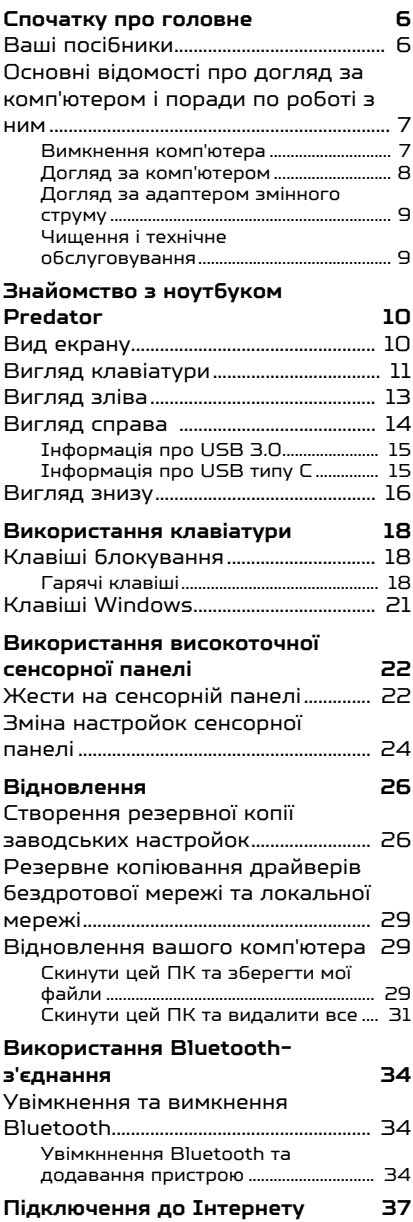

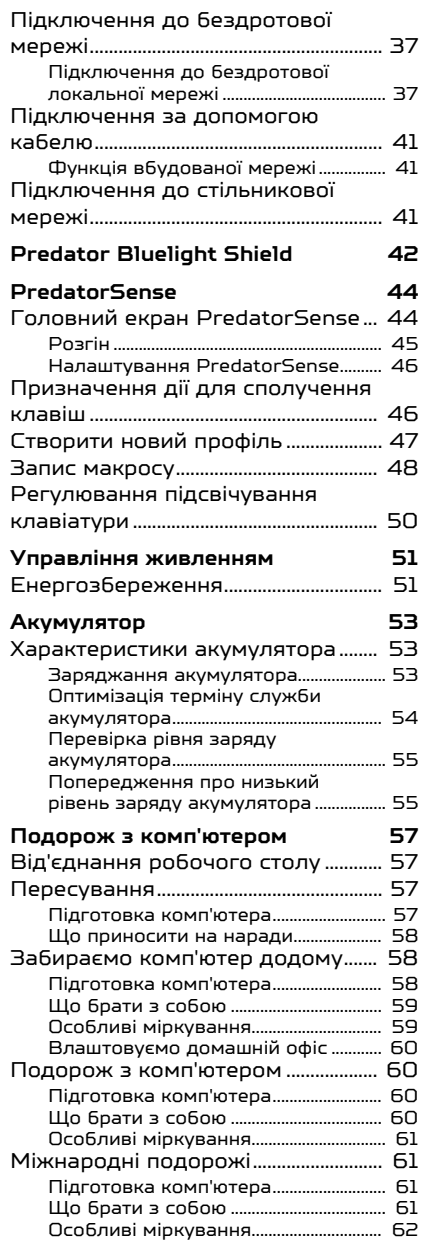

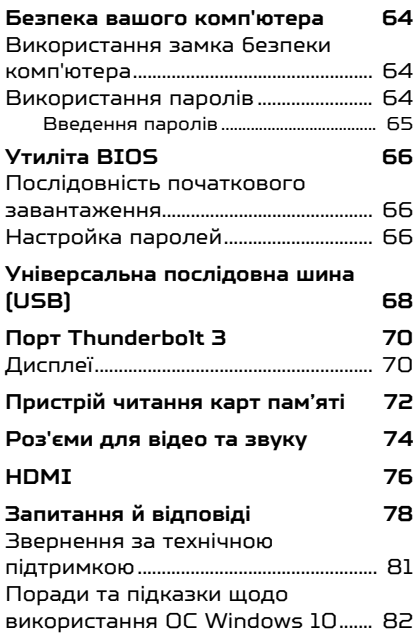

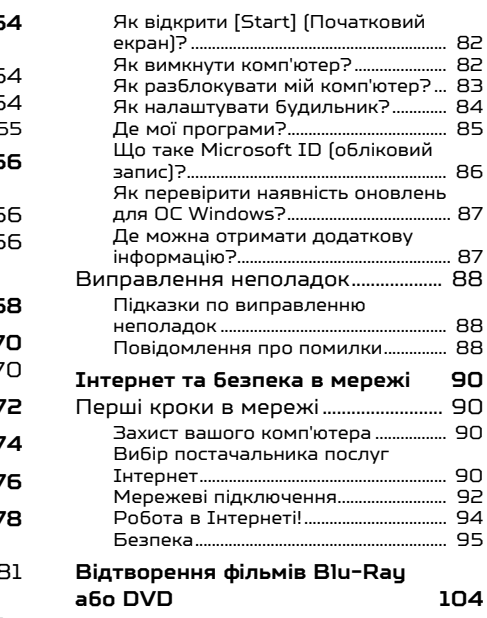

# Початок роботи...

## **У цьому розділі ви знайдете наступні відомості:**

- Корисна інформація про поводження з комп'ютером і захист вашого здоров'я
- Де знаходяться кнопка живлення, порти і роз'єми
- Поради та підказки щодо використання сенсорної панелі та клавіатури
- Як створювати резервні копії для відновлення
- Інструкції з підключення до мережі та використання Bluetooth
- Інформація з використання комплектного програмного забезпечення Predator

# <span id="page-5-0"></span>СПОЧАТКУ ПРО ГОЛОВНЕ

Дякуємо вам за вибір ноутбука Predator для вирішення обчислювальних завдань в мобільному режимі.

## <span id="page-5-1"></span>**Ваші посібники**

Ми розробили ряд посібників, які допоможуть вам у роботі з ноутбуком Predator:

Насамперед, **Посібник зі встановлення** (або **Буклет зі встановлення**) допоможе вам налаштувати основні параметри комп'ютера.

**Короткий посібник** познайомить вас з основними характеристиками і функціями вашого нового комп'ютера. Щоб дізнатися більше, як зробити ваш комп'ютер більш ефективним, див. **Посібник користувача**. Цей посібник містить докладну інформацію про системні функції, відновлення даних, можливості розширення і усунення несправностей.

Для завантаження **Посібника користувача** є два способи. По-перше ви повинні бути підключені до Інтернету.

- 1. Відкрийте **Acer Care Center** на робочому столі та виберіть *[My System] (Моя система) > [Summary] (Зведення)* та клацніть **[User's Manual] (Посібник користувача)**, щоб завантажити **Посібник користувача**.
- 2. Клацніть посилання, яке розташоване нижче *[Support] (Підтримки)*.
	- 1. За посиланням відкриється веб-сторінка [Service & Support] (Служба підримки) Predator.
	- 2. На цій сторінці ви можете завантажити і встановити засіб ідентифікації Predator, який буде автоматично визначати серійний номер вашого комп'ютера і серійний номер ідентифікатора пристрою (SNID) та дозволить вам скопіювати його в буфер обміну.
- 3. Прокрутіть вниз до *[Drivers and Manuals] (Драйверы и Руководства)* та знайдіть вашу модель, вставивши або ввівши вручну її серійний номер, серійний номер ідентифікатора пристрою (SNID) чи модель продукту.
- 4. Як тільки ви знайдете модель продукту, виберіть **[Documents] (Документы)** та виберіть мову для завантаження **Посібник користувача**.

## <span id="page-6-0"></span>**Основні відомості про догляд за комп'ютером і поради по роботі з ним**

## <span id="page-6-1"></span>**Вимкнення комп'ютера**

Щоб вимкнути живлення, виконайте такі дії:

- Використовуйте команду завершення роботи в Windows: Натисніть *клавішу Windows* або виберіть *кнопку "[Start] (Пуск)" Windows*, виберіть **[Power] (Живлення)** > **[Shut down] (Завершення роботи)**.
- Клацніть правою кнопкою *кнопку "[Start] (Пуск)" Windows* > **[Shut down or sign out] (Завершення роботи або вихід)** > **[Shut down] (Завершення роботи)**.

Якщо хочете ненадовго завершити роботу комп'ютера, але не вимикати повністю його живлення, то переведіть його в *[Sleep] (Режим сну)*, виконавши наступне:

- Натисніть кнопку живлення.
- Натисніть гарячу клавішу режиму сну.
- Натисніть *клавішу Windows* або виберіть *кнопку "[Start] (Пуск)" Windows*, виберіть **[Power] (Живлення)** > **[Sleep] (Режим сну)**.
- Клацніть правою кнопкою *кнопку "[Start] (Пуск)" Windows* > **[Shut down or sign out] (Завершення роботи або вихід)** > **[Sleep] (Режим сну)**.

### Примітка

*Якщо не вдається відключити електроживлення комп'ютера звичайним способом, то натисніть і утримуйте кнопку живлення не більше десяти секунд, щоб комп'ютер завершив роботу. Якщо ви вимкнули комп'ютер і хочете знову включити його, то перед повторним увімкненням живлення зробіть паузу не менше двох секунд.*

## <span id="page-7-0"></span>**Догляд за комп'ютером**

Ваш комп'ютер буде добре служити, якщо ви будете за ним правильно доглядати.

- Для живлення пристрою використовуйте тільки адаптер, який поставляється разом з пристроєм, або адаптер, схвалений компанією Acer.
- Не піддавайте комп'ютер впливу прямого сонячного світла. Не ставте його поряд з джерелами тепла, такими як батарея опалення.
- Не піддавайте комп'ютер впливу температур нижче 0°С (32°F) або вище 50°C (122°F).
- Не піддавайте комп'ютер впливу магнітних полів.
- Не допускайте попадання комп'ютера під дощ або у вологу атмосферу.
- Не проливайте воду або рідину на комп'ютер.
- Не піддавайте комп'ютер сильним ударам або вібрації.
- Оберігайте комп'ютер від пилу і бруду.
- Щоб не пошкодити комп'ютер, ніколи не кладіть на нього предмети.
- Закриваючи комп'ютер, не хлопайте кришкою.
- Не кладіть комп'ютер на нерівну поверхню.

### <span id="page-8-0"></span>**Догляд за адаптером змінного струму**

Тут наведено кілька рекомендацій по догляду за адаптером змінного струму:

- Не приєднуйте до адаптера ніякі інші пристрої.
- Не наступайте на шнур живлення та не ставте на нього важкі предмети. Прокладайте шнур живлення і кабелі подалі від місця де ходять люди.
- Щоб від'єднати шнур живлення від розетки, тягніть за вилку, а не за шнур.
- При використанні подовжувального шнура сумарна сила струму обладнання, підключеного за його допомогою, не повинна перевищувати номінальне значення сили струму цього шнура. Крім того, сумарна сила струму всіх пристроїв, підключених до однієї розетки електроживлення, не повинна перевищувати номінал запобіжника.

#### <span id="page-8-1"></span>**Чищення і технічне обслуговування**

При чищенні комп'ютера виконайте наступні дії:

- 1. Вимкніть комп'ютер.
- 2. Від'єднайте адаптер змінного струму.
- 3. Використовуйте м'яку, вологу тканину. Не використовуйте рідкі або аерозольні засоби для чищення.

Якщо ваш комп'ютер впав або має видимі пошкодження чи не працює нормально, зверніться до найближчого авторизованого сервісного центру Predator.

# <span id="page-9-0"></span>ЗНАЙОМСТВО З НОУТБУКОМ PREDATOR

Після завершення налаштування, як показано в Посібнику зі встановлення, давайте ближче познайомимося з вашим новим комп'ютером Predator.

<span id="page-9-1"></span>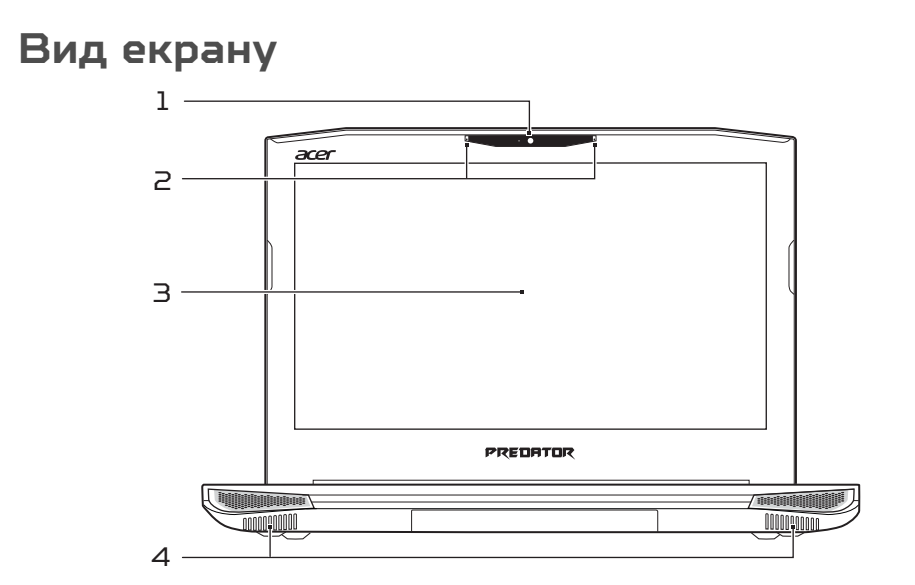

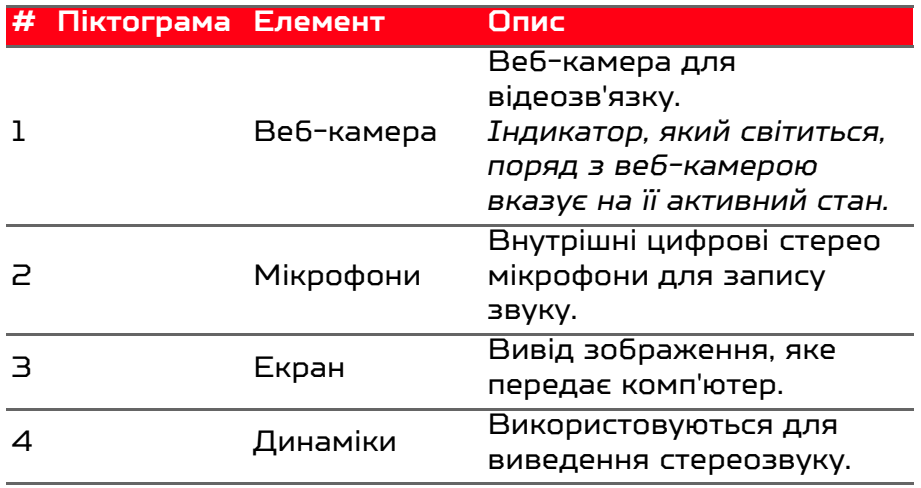

## <span id="page-10-0"></span>**Вигляд клавіатури**

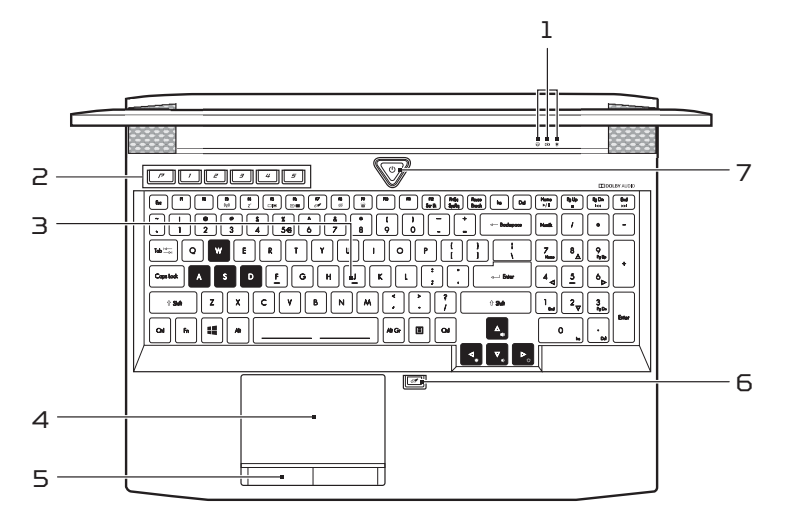

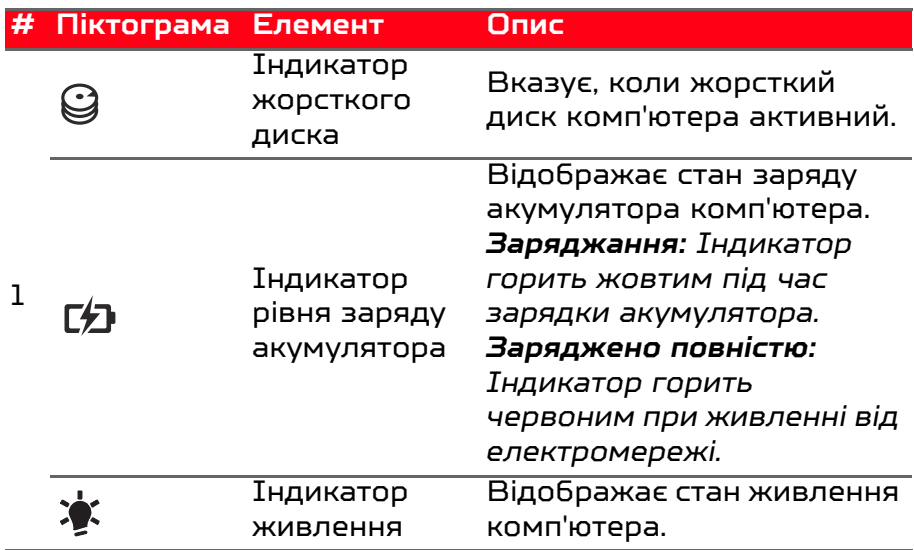

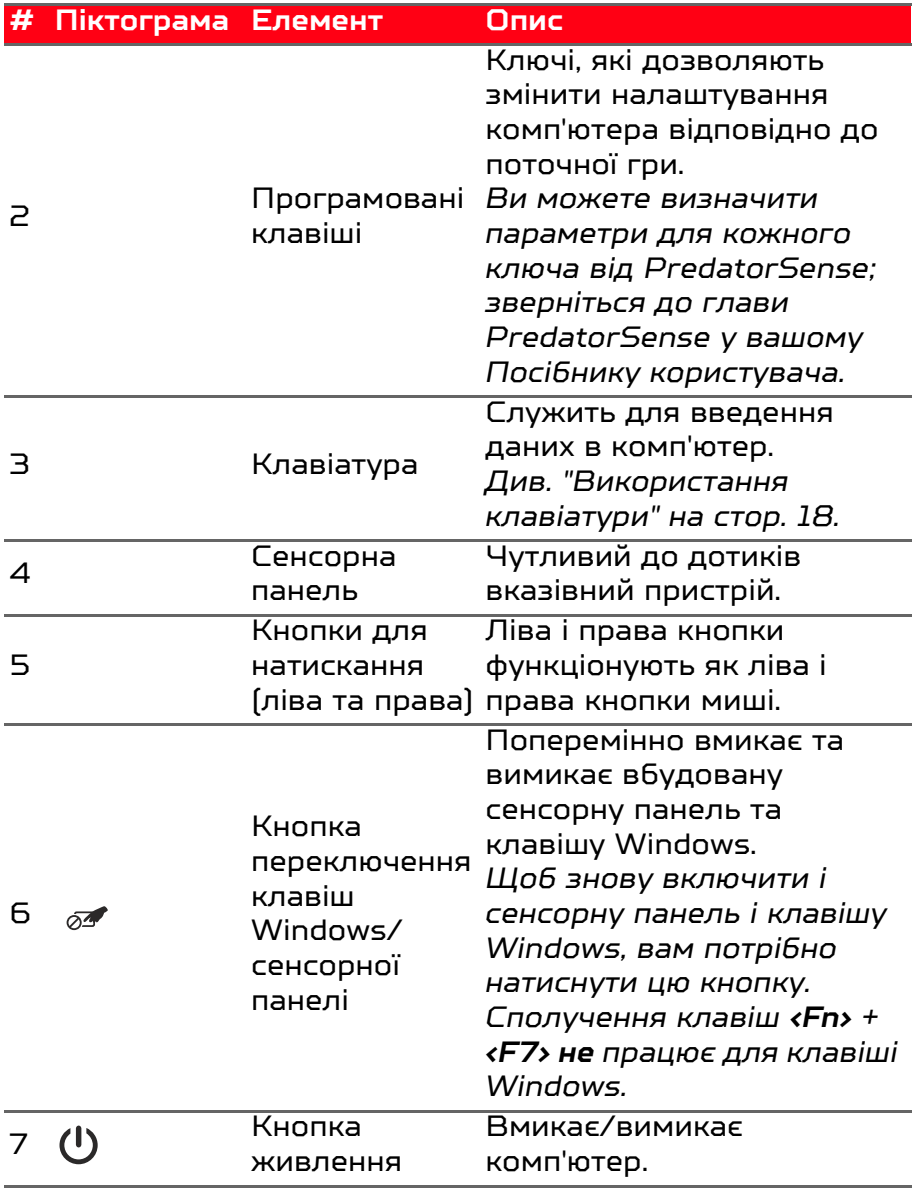

## <span id="page-12-0"></span>**Вигляд зліва**

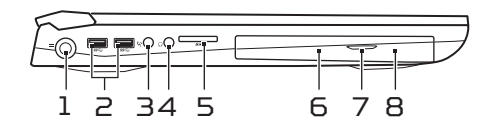

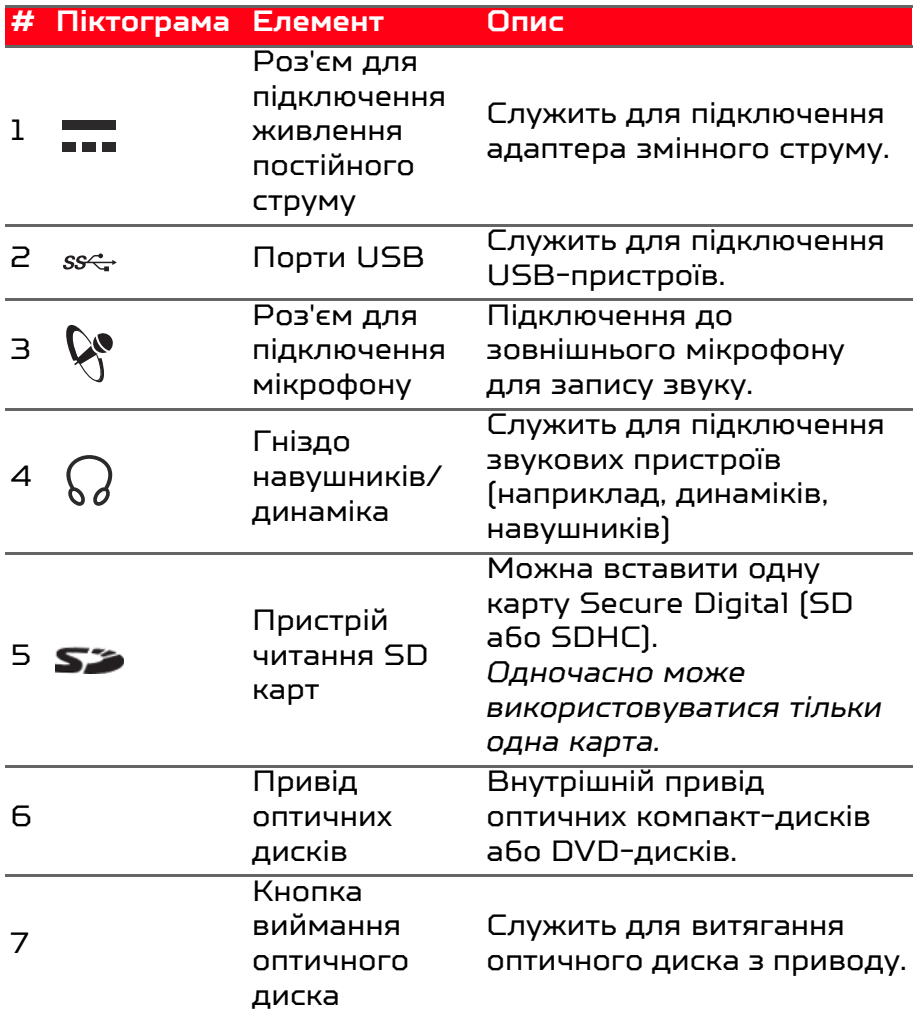

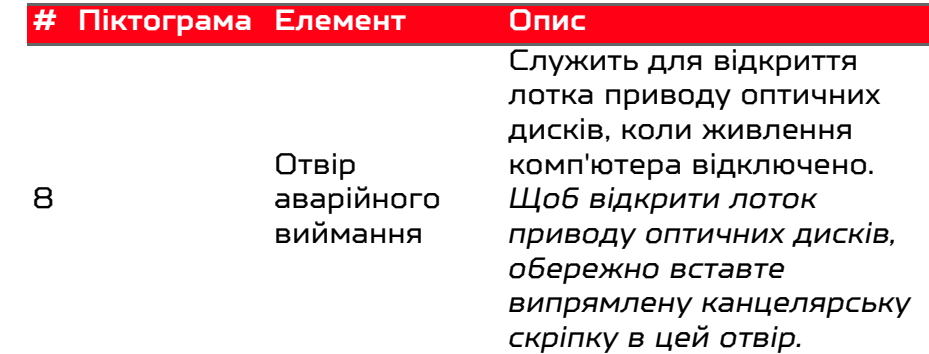

## <span id="page-13-0"></span>**Вигляд справа**

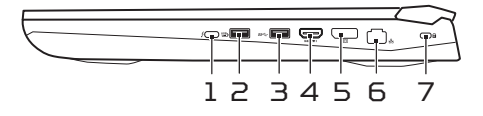

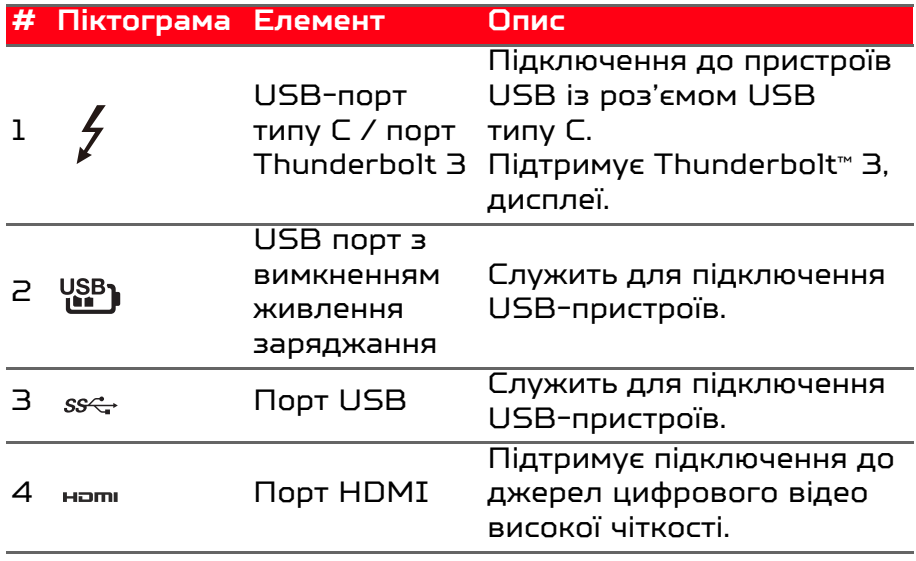

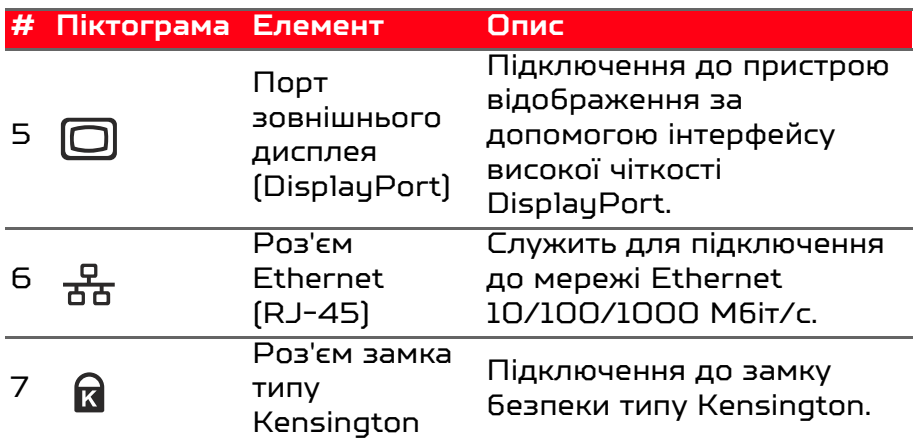

## <span id="page-14-0"></span>**Інформація про USB 3.0**

- Порти стандарту USB 3.0 мають синій колір.
- Сумісний з пристроями з портами USB 3.0 і попередніх стандартів.
- Для забезпечення оптимальної продуктивності використовуйте пристрої, сертифіковані за стандартом USB 3.0.
- Відповідає стандарту USB 3.0 (SuperSpeed USB).

## <span id="page-14-1"></span>**Інформація про USB типу C**

- USB 3.1 Gen 2 із передаванням швидкості до 10 Гбіт/с.
- Підтримує аудіо/відео виходи DisplayPort™.
- Сумісний із Thunderbolt™ 3.
- Постачає до 3 A при 5 В постійного струму для зарядки по USB.

## <span id="page-15-0"></span>**Вигляд знизу**

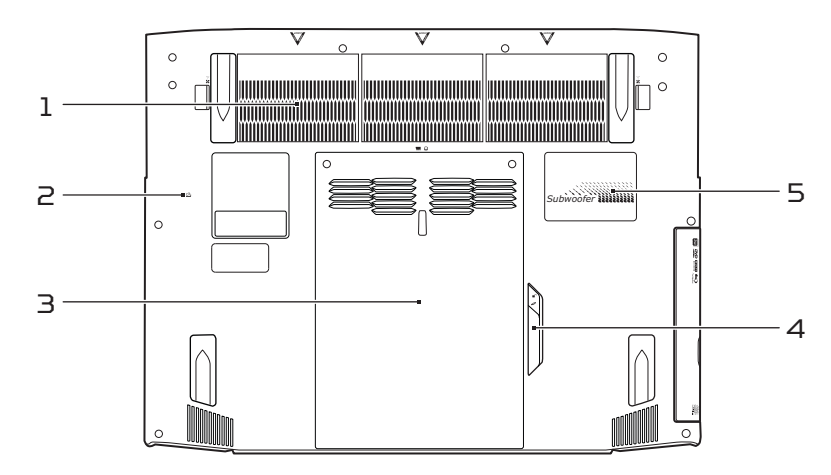

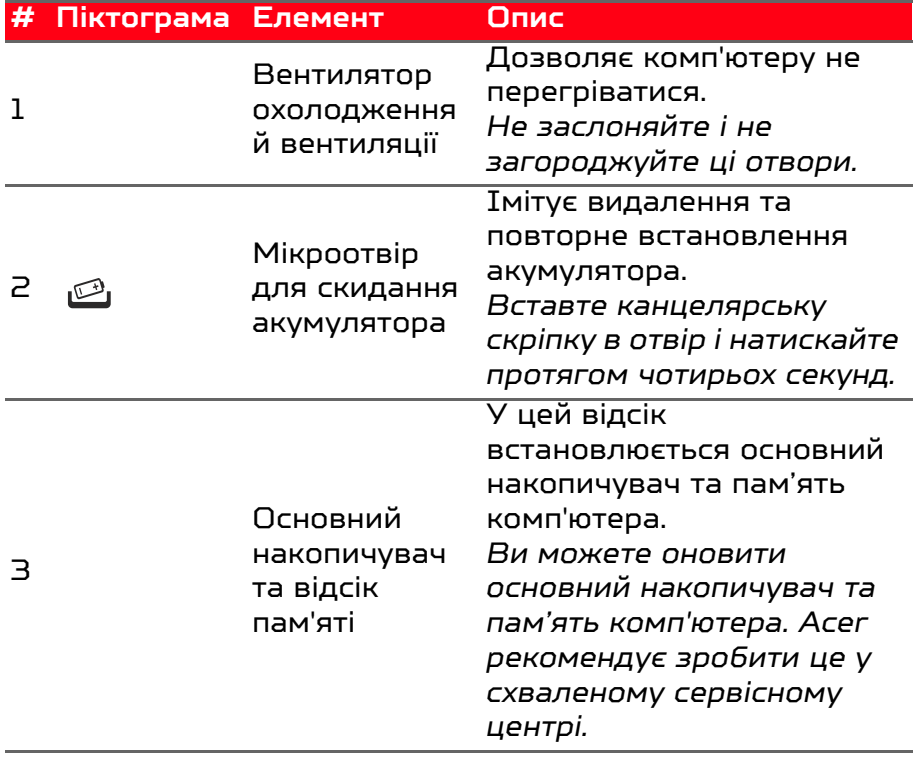

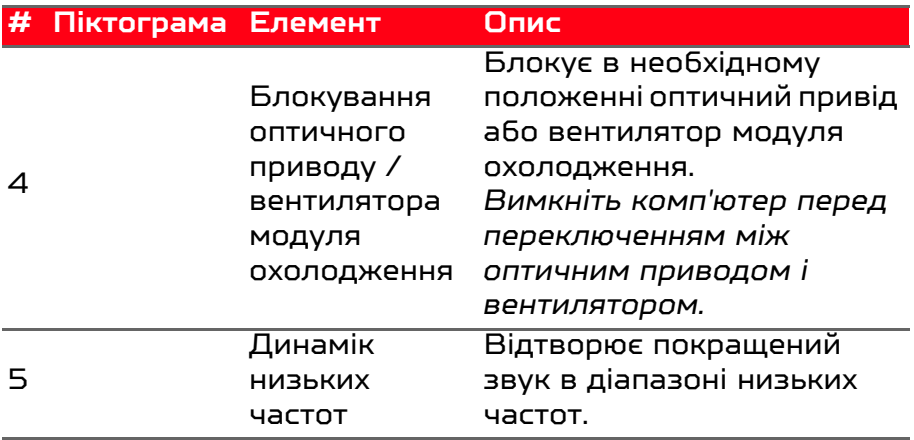

# <span id="page-17-0"></span>ВИКОРИСТАННЯ КЛАВІАТУРИ

На клавіатурі розташовані повнорозмірні клавіші, цифрова клавішна панель, окремі клавіші управління курсором, клавіші блокування, клавіша Windows, функціональні та спеціальні клавіші.

## <span id="page-17-1"></span>**Клавіші блокування**

На клавіатурі є 3 клавіші блокування, які можна по черзі включати або відключати.

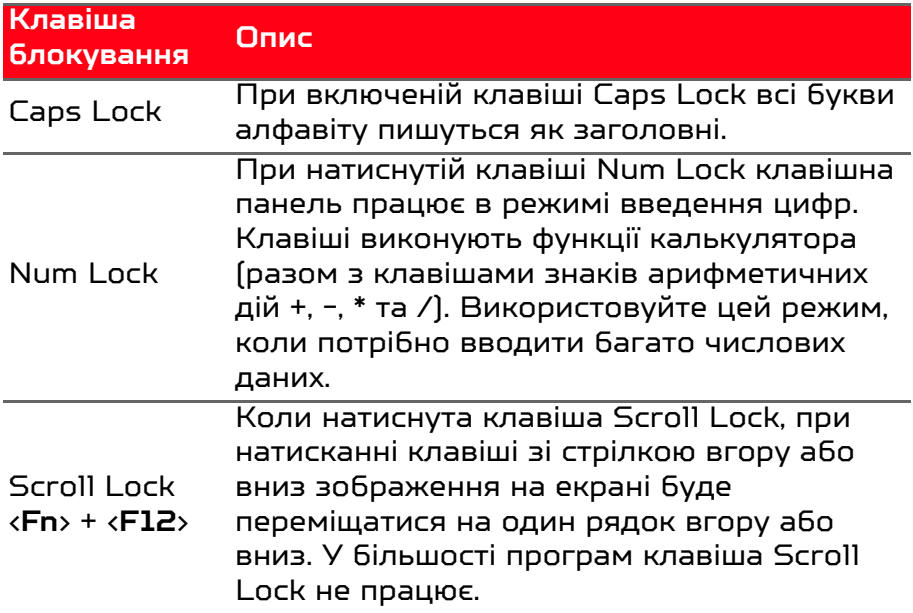

#### <span id="page-17-2"></span>**Гарячі клавіші**

У комп'ютері використовуються "гарячі" клавіші або комбінації клавіш для швидкого виклику більшості функцій управління комп'ютером, таких як яскравість екрану і гучність.

Для використання комбінації клавіш спочатку натисніть клавішу <**Fn**>, а потім, не відпускаючи її, натисніть другу клавішу цієї комбінації.

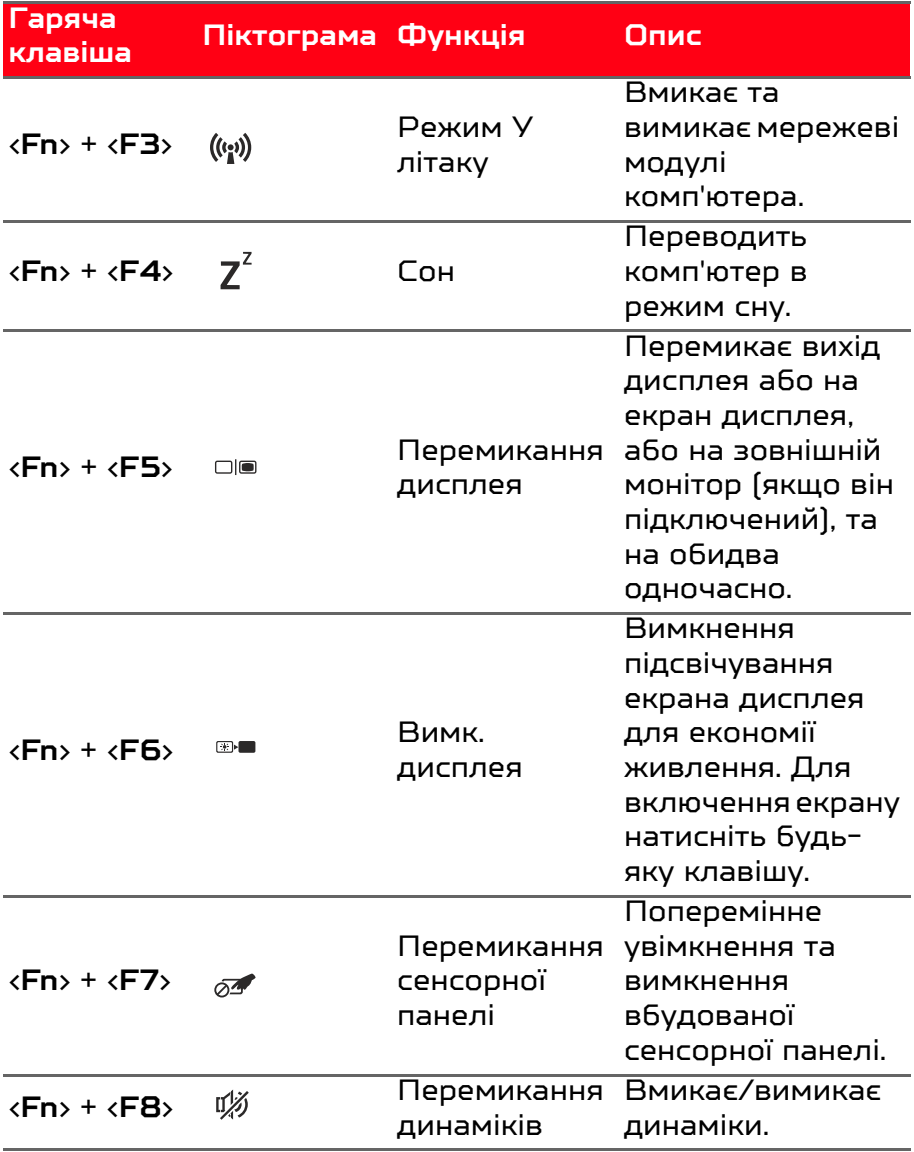

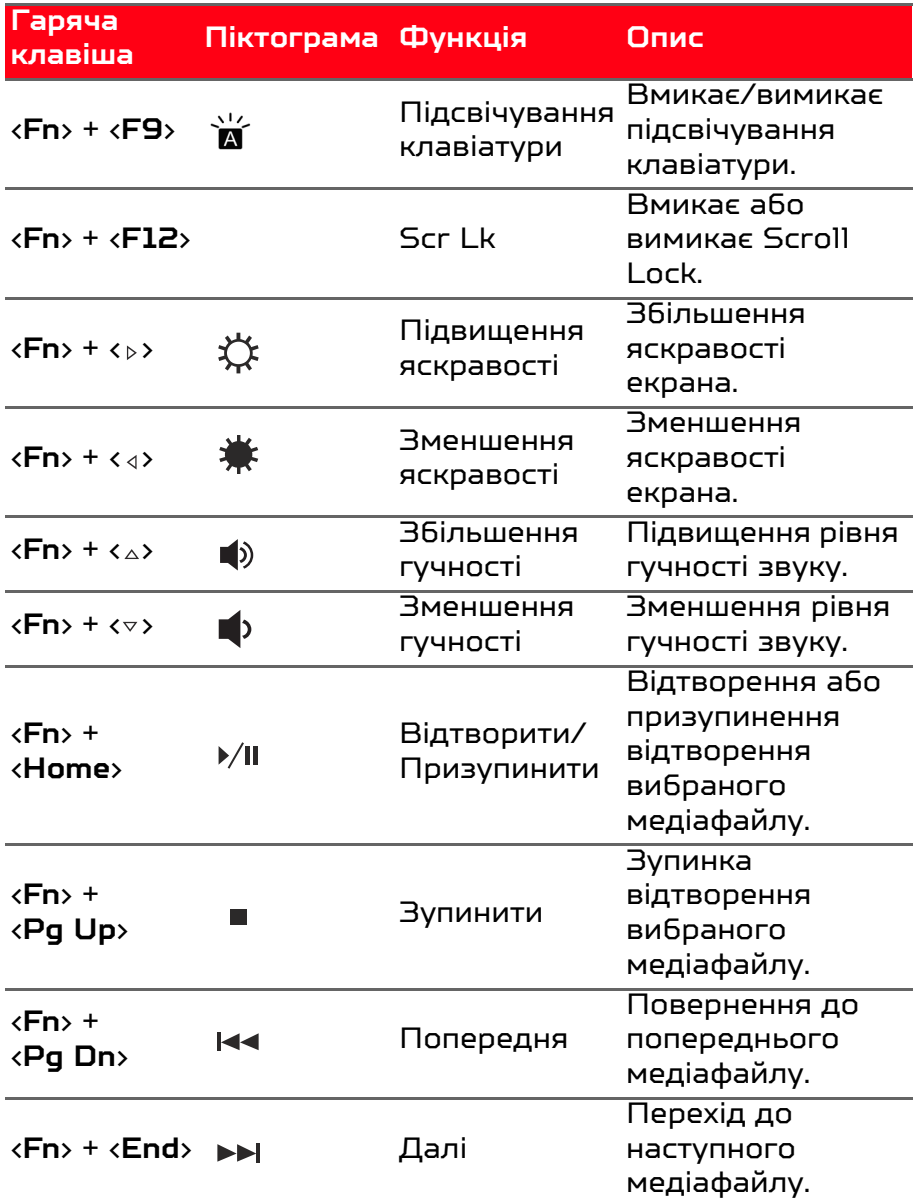

## <span id="page-20-0"></span>**Клавіші Windows**

На клавіатурі є дві клавіші, які виконують функції, пов'язані з ОС Windows.

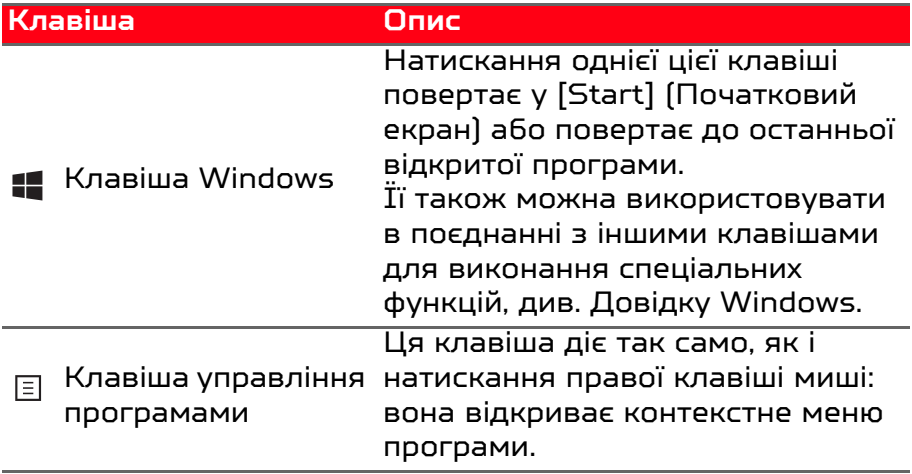

# <span id="page-21-0"></span>ВИКОРИСТАННЯ ВИСОКОТОЧНОЇ СЕНСОРНОЇ ПАНЕЛІ

Сенсорна панель керує переміщенням стрілки  $\mathbb{Q}_\epsilon$  (або 'курсора') по екрану. При проведенні пальцем по сенсорній панелі курсор повторює траєкторію переміщення пальця. Високоточна сенсорна панель (PTP) призначена для забезпечення більш рівномірної, плавної та точної роботи сенсорної панелі. Багато програм підтримують жести високоточної сенсорної панелі, в яких використовується один або кілька пальців. Однак, деякі жести не можуть бути підтримані конкретним додатком або програмою, яку ви використовуєте.

## <span id="page-21-1"></span>**Жести на сенсорній панелі**

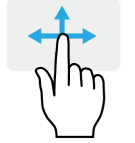

## **Проведення одним пальцем**

Проведіть пальцем по сенсорній панелі для переміщення курсору.

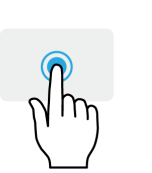

#### **Натискання одним пальцем** або **торкання**

Натисніть на сенсорну панель або злегка торкніться сенсорної панелі пальцем, щоб "клацанням" вибрати елемент або запустити його. Для "подвійного клацання" потрібно швидко двічі торкнутися сенсорної панелі.

**Натискання двома пальцями** Злегка натисніть на сенсорну панель двома пальцями, щоб виконати клацання правою кнопкою миші. У *[Start] (Початковому екрані)* цей жест буде переключати команди програм. Для більшості програм цей жест буде відкривати контекстне меню, пов'язане з обраним елементом.

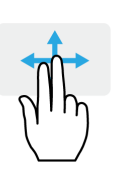

**Проведення двома пальцями** Щоб швидко прокручувати веб-сторінки, документи або списки відтворення, помістіть два пальці на сенсорну панель і переміщайте їх в будь-якому напрямку.

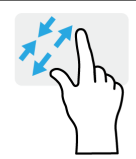

**"Щипки" двома пальцями** Збільшення або зменшення масштабу фотографій, мап і документів "щипками" двома пальцями.

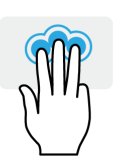

**Натискання трьома пальцями** Злегка торкніться сенсорної панелі трьома пальцями, щоб відкрити Cortana (якщо ваш комп'ютер підтримує Cortana), або відкрийте *[Action Center] (Центр підтримки)* (якщо ваш комп'ютер не підтримує Cortana).

#### **Проведення трьома пальцями** Проведіть по сенсорній панелі трьома пальцями.

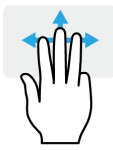

- Проведіть вгору, щоб відкрити *[Task View] (Перегляд завдань)*. Наведіть курсор на вікно і натисніть на сенсору панель, щоб вибрати це вікно, або проведіть вниз, щоб вийти з *[Task View] (Перегляду завдань)*.
- Проведіть вниз, щоб згорнути всі відкриті вікна і показати *[Desktop] (Робочий стіл)*; проведіть вгору, щоб відновити згорнуті вікна.
- Проведіть пальцем вліво або вправо для перемикання між відкритими вікнами.

Високоточна сенсорна панель включає в себе додану технологію, яка допомагає розпізнавати і попереджувати ненавмисні жести, такі як випадкові дотики, жести та рух вказівника.

#### Примітка

*Сенсорна панель чутлива до руху пальця; чим легше дотик, тим точніше реакція. Слідкуйте за тим, щоб сенсорна панель і ваші пальці були сухими і чистими.*

## <span id="page-23-0"></span>**Зміна настройок сенсорної панелі**

Щоб змінити настройки сенсорної панелі за вашими особистими вимогами, зробіть наступне.

1. В області піктограм на панелі завдань у нижньому правому кутку екрану виберіть піктограму *[Notifications] (Сповіщення)*, щоб відкрити панель *[Notifications] (Сповіщення)*.

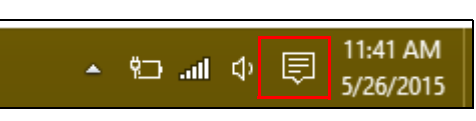

2. Виберіть **[All settings] (Всі настройки)**.

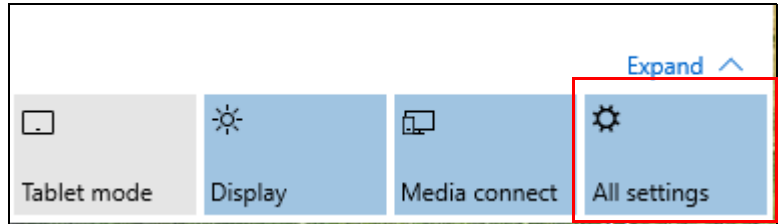

3. Виберіть **[Devices] (Пристрої)** > **[Mouse & touchpad] (Миша та сенсорна панель)**.

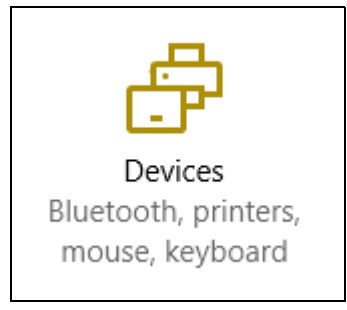

4. Тепер ви можете відрегулювати настройки відповідно до ваших особистих потреб. Ви можете змінити основну кнопку для використання лівою чи правою рукою, вимкнути сенсорну панель, якщо ви віддаєте перевагу роботі з мишею, або встановити затримку, щоб запобігти переміщенню курсору при випадковому натисканні на сенсорну панель рукою під час роботи. Прокрутіть вниз, щоб подивитись всі настройки.

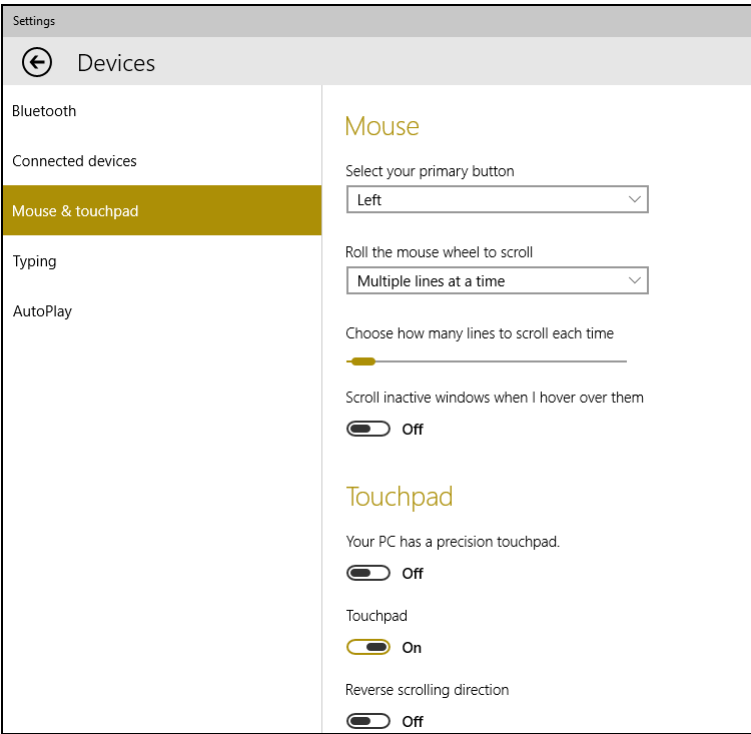

# ВІДНОВЛЕННЯ

<span id="page-25-0"></span>Якщо у вас виникли проблеми з комп'ютером, а відповіді на часті запитання (**[див. Є запитання? на стор. 77](#page-76-0)**) не допомогають, можна відновити комп'ютер.

У цьому розділі описуються інструменти відновлення, доступні на вашому комп'ютері. Predator пропонує *Acer Care Center*, який дозволяє скинути комп'ютер, оновити ваш комп'ютер або створити резервну копію заводських настройок.

#### Примітка

*Acer Care Center доступна тільки в моделях з попередньо встановленою операційною системою Windows.*

#### Важливо

**Ми рекомендуємо вам [Factory Dafault Backup] (створити резервну копію заводських настройок) якомога раніше. У деяких випадках для повного відновлення буде потрібна резервна копія для відновлення, записана на USBнакопичувачі.**

## <span id="page-25-1"></span>**Створення резервної копії заводських настройок**

Резервне копіювання дозволяє швидко і легко створювати резервні копії операційної системи, встановлених програм і даних.

1. У *[Start] (Пуск)* виберіть **[All apps] (Всі програми)**, потім **Predator**. Натисніть **Predator Recovery Management** у списку програм Predator.

## Примітка

*Для створення резервної копії для відновлення потрібно не менше 8 ГБ після форматування, тому радимо використовувати USB-накопичувач ємністю не менше 16 ГБ.*

2. Виберіть вкладку *[Backup] (Резервне копіювання)* та клацніть **[Get started] (Розпочати)** для *[Create Factory Default Backup] (Створити резервну копію заводських налаштувань)*, щоб відкрити вікно *[Recovery Drive] (Диск відновлення)*.

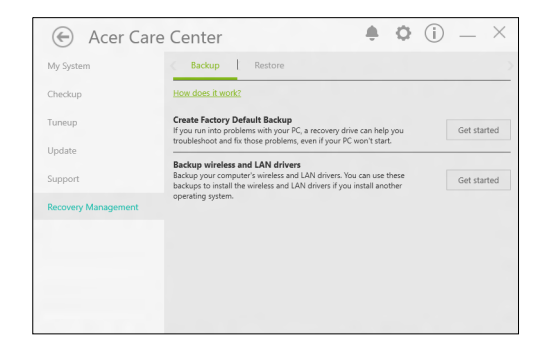

3. Переконайтесь, що вибрано **[Backup system files to the recovery drive] (Зберігати резервні копії системних файлів на диск відновлення)** та клацніть **[Next] (Далі)**.

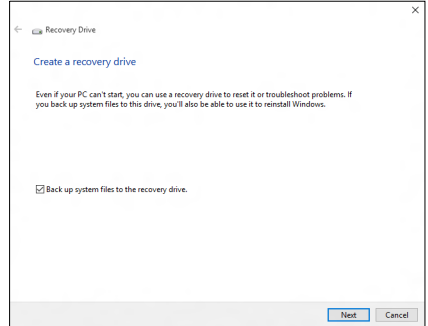

- 4. Підключіть USB-накопичувач та зачекайте, поки комп'ютер виявить USB-накопичувач, потім натисніть **[Next] (Далі)**.
	- *Для створення резервної копії для відновлення потрібно не менше 8 ГБ після форматування, тому радимо використовувати USB-накопичувач ємністю не менше 16 ГБ.*

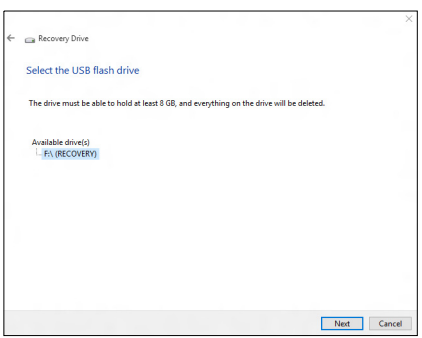

- 5. Все з диску буде видалено. Для продовження натисніть **[Create] (Створити)**.
- 6. На екрані буде відображатися хід виконання резервного копіювання.
- 7. Виконайте вказівки для завершення процесу.
- 8. Після створення резервної копії для відновлення ви зможете видалити з комп'ютера інформацію для відновлення. Якщо видалити цю інформацію, то для відновлення комп'ютера ви зможете використовувати тільки резервну копію, записану на USB-накопичувачі. Якщо втратите цей USB-накопичувач або зітрете дані з нього, ви не зможете відновити комп'ютер.
- 9. Від'єднайте USB-накопичувач і нанесіть на нього чітке маркування.

#### Важливо

**Напишіть унікальне описове маркування на резервну копію, наприклад, "Резервна копія для відновлення ОС Windows". Зберігайте резервну копію в надійному місці та не забувайте його.**

## <span id="page-28-0"></span>**Резервне копіювання драйверів бездротової мережі та локальної мережі**

Створіть резервні копії драйверів бездротової мережі та локальної мережі. Ви можете використовувати ці резервні копії для установки драйверів бездротової мережі та<br>локальної мережі, якщо встановите іншу операційну локальної мережі, якщо встановите систему.

- 1. У *[Start] (Пуск)* виберіть **[All apps] (Всі програми)**, потім **Predator**. Натисніть **Predator Recovery Management** у списку програм Predator.
- 2. Виберіть вкладку *[Backup] (Резервне копіювання)* та клацніть **[Get started] (Розпочати)** для *[Backup wireless and LAN drivers] (Резервне копіювання драйверів бездротової мережі та локальної мережі)*. Виберіть папку для зберігання драйверів і натисніть **[OK] (OK)**.

## <span id="page-28-1"></span>**Відновлення вашого комп'ютера**

Recovery Management дозволяє швидко та просто створювати резервні копії та відновлювати ваш комп'ютер у стан за умовчанням. Ви можете вибрати, чи зберегти ваші файли чи видалити їх, перш ніж встановлювати Windows.

## <span id="page-28-2"></span>**Скинути цей ПК та зберегти мої файли**

1. У *[Start] (Пуск)* виберіть **[All apps] (Всі програми)**, потім **Predator**. Натисніть **Predator Recovery Management** у списку програм Predator.

2. Виберіть вкладку *[Restore] (Відновити)* та клацніть **[Get started] (Розпочати)**, щоб *[Choose an option] (Вибрати варіант)*.

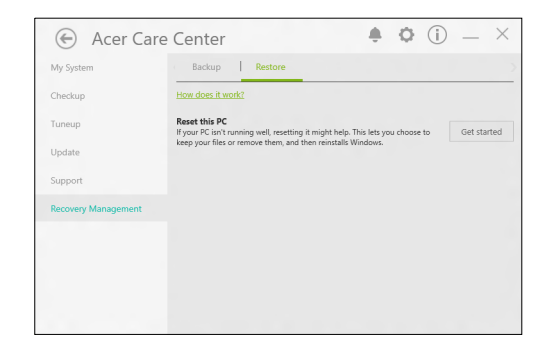

3. Виберіть **[Keep my files] (Зберегти мої файли)**, щоб оновити ПК та перевстановити операційну систему без видалення особистих файлів. Щоб продовжити, натисніть **[Next] (Далі)**.

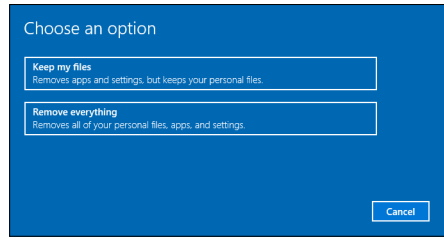

Важливо

**Якщо на вашому ПК є встановлені програми, вони будуть видалені.**

4. Через скидання ПК буде перевстановлено Windows, настройки будуть повернені до заводських настройок та будуть видалені всі встановлені додатки і програми без видалення ваших особистих файлів. Щоб продовжити, натисніть **[Reset] (Скинути)**.

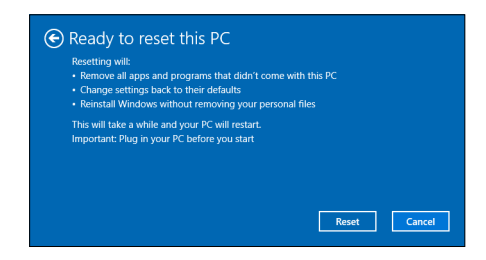

- 5. На екрані буде відображатися хід виконання скидання. У процесі скидання екран буде вимкнено.
- 6. Екран знову увімкнеться під час встановлення Windows. Ваш комп'ютер буде перезавантажений кілька разів у процесі скидання.
- 7. Виконайте вказівки для завершення процесу.
- 8. Коли ваш ПК завершить процес скидання, Windows буде скинутий назад до заводських настройок без видалення ваших особистих файлів.

#### <span id="page-30-0"></span>**Скинути цей ПК та видалити все**

- 1. У *[Start] (Пуск)* виберіть **[All apps] (Всі програми)**, потім **Predator**. Натисніть **Predator Recovery Management** у списку програм Predator.
- 2. Виберіть вкладку *[Restore] (Відновити)* та клацніть **[Get started] (Розпочати)**, щоб *[Choose an option] (Вибрати варіант)*.

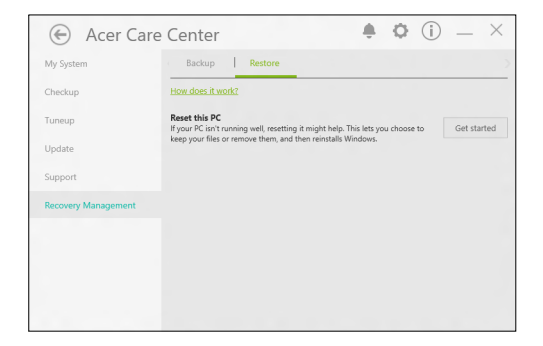

3. Виберіть **[Remove everything] (Видалити все)**, щоб скинути ваш ПК до заводських настройок. Через цей процес буде перевстановлено операційну систему та будуть видалені всі ваші особисті файли, програми та настройки.

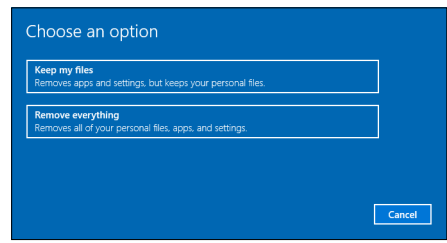

4. Виберіть **[Just remove my files] (Просто видалити мої файли)**, якщо ви продовжуватимете використовувати свій комп'ютер. Так буде швидше, але менш безпечно. Файли можуть бути відновлені за допомогою програми відновлення файлів.

Виберіть **[Remove files and clean the drive] (Видалити файли та очистити диск)**, якщо ви не продовжуватимете використовувати свій комп'ютер. Цей процес займе більше часу, але буде більш безпечним.

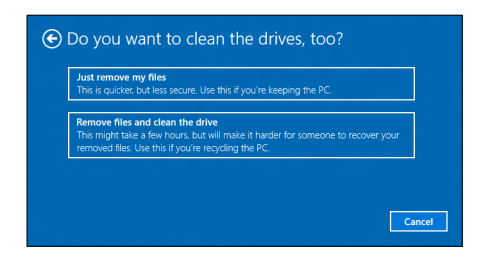

Увага

*Якщо вибрати "[Remove files and clean the drive] (Видалити файли та очистити диск)"***, всі ваші особисті файли та облікові записи будуть видалені, разом із уже існуючими драйверами, що може вплинути на установку Windows.**

#### 5. Щоб продовжити, натисніть **[Reset] (Скинути)**.

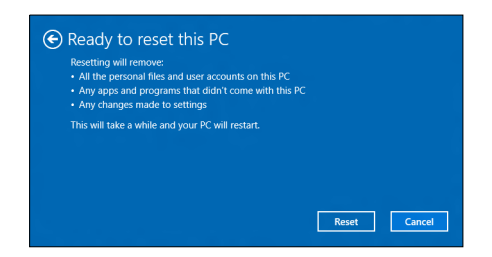

- 6. На екрані буде відображатися хід виконання скидання. У процесі скидання екран буде вимкнено.
- 7. Екран знову увімкнеться під час встановлення Windows. Ваш комп'ютер буде перезавантажений кілька разів у процесі скидання.
- 8. Виконайте вказівки для завершення процесу.
- 9. Коли завершиться процес скидання вашого комп'ютера, Windows буде використовувати заводські настройки.

# <span id="page-33-0"></span>ВИКОРИСТАННЯ BLUETOOTH-З'ЄДНАННЯ

Технологія Bluetooth забезпечує бездротову передачу файлів на коротких відстанях між багатьма пристроями різних типів. Модулями Bluetooth оснащуються комп'ютери, стільникові телефони, планшетні ПК, бездротові гарнітури і клавіатури.

Щоб використовувати Bluetooth, перевірте наступне:

- 1. Модулі Bluetooth увімкнені на обох пристроях.
- 2. Між пристроями встановлено сполучення (з'єднання).

## <span id="page-33-1"></span>**Увімкнення та вимкнення Bluetooth**

Адаптери Bluetooth мають бути увімкнені на обох пристроях. У комп'ютера це може бути зовнішній вимикач, програмна настройка або окремий апаратний електронний ключ Bluetooth, вставлений в порт USB комп'ютера (якщо в ньому немає вбудованого Bluetooth-адаптера).

## Примітка

*Порядок увімкнення Bluetooth-адаптера див. в посібнику користувача пристроя.*

## <span id="page-33-2"></span>**Увімкннення Bluetooth та додавання пристрою**

Для кожного нового пристрою спочатку потрібно встановити "сполучення" з Bluetooth-адаптером у вашому комп'ютері. Це означає, що з метою безпеки спочатку потрібно виконати його аутентифікацію. Сполучення необхідно виконати тільки один раз. Потім достатньо буде увімкнути адаптери Bluetooth на обох пристроях, щоб встановити зв'язок між ними.

Bluetooth на вашому комп'ютері вимкнено за умовчанням. Щоб у комп'ютері увімкнути адаптер Bluetooth, виконайте наступні дії:

- 1. Натисніть *клавішу Windows* або виберіть *кнопка "[Start] (Пуск)" Windows* > **[Settings] (Настройки)** > **[Devices] (Пристрої)** > **[Bluetooth] (Bluetooth)**, та клацніть на перемикач нижче **[Bluetooth] (Bluetooth)**, щоб його увімкнути/вимкнути.
- 2. Комп'ютер автоматично почне пошук пристроїв, а також зробить себе видимим для інших пристроїв.
- 3. Виберіть пристрій, який хочете сполучити зі списку виявлених пристроїв, і виберіть **[Pair] (Сполучити)**.

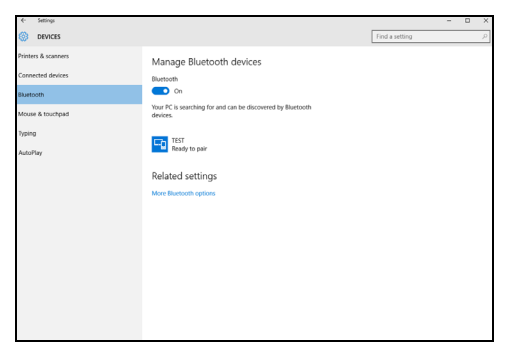

4. На екрані комп'ютера буде показаний код, який повинен співпасти з кодом на екрані пристрою. Виберіть **[Yes] (Так)**. Потім погодьтеся на встановлення сполучення з вашого пристрою.

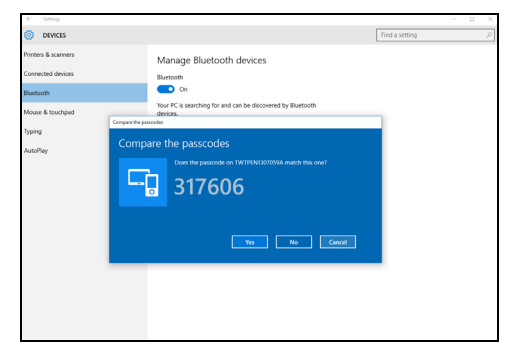

#### Примітка

*Деякі пристрої, що використовують більш старі версії технології Bluetooth, вимагають введення PIN-коду на обох пристроях. Якщо в одного з пристроїв немає можливості введення коду (наприклад, у гарнітури), то цей код-пароль "прошитий" у самому пристрої (зазвичай "0000" або "1234"). Додаткові відомості див. в посібнику користувача вашого пристрою.*

Також ви можете ввести настройки Bluetooth, вибравши піктограму *[Notifications] (Сповіщення)* у нижньому правому куті екрану, щоб відкрити панель *[Notifications] (Сповіщення)*. Тут ви можете увімкнути або вимкнути Bluetooth або клацнути правою кнопкою **[Bluetooth] (Bluetooth)** > **[Go to settings] (Перейти в настройки)**, щоб ввести настройки Bluetooth.
# ПІДКЛЮЧЕННЯ ДО ІНТЕРНЕТУ

У цьому розділі подано загальну інформацію про типи підключення, а також як підключитися до Інтернету. Деяка інформація може не стосуватися вашого комп'ютера. Детальну інформацію див. **[Мережеві підключення на](#page-91-0) [стор. 92](#page-91-0)**.

Вбудовані мережеві функції комп'ютера спрощують підключення комп'ютера до Інтернету за допомогою кабелю або бездротового з'єднання.

По-перше, для того, щоб підключитися до Інтернету, ви повинні увійти у службу Інтернет від ISP (Постачальник послуг Інтернету). Це зазвичай компанія-постачальник телефонних або кабельних послуг. Тому доведеться зайти у ваш будинок або офіс, щоб налаштувати службу Інтернет. Постачальник послуг Інтернету встановить невеликий блок, який називається маршрутизатором або модемом, що дозволить підключатися до Інтернету.

# **Підключення до бездротової мережі**

#### **Підключення до бездротової локальної мережі**

*Бездротова локальна мережа* – це мережа, яка дозволяє з'єднати два чи більше комп'ютерів без використання дротів. Після підключення до бездротової локальної мережі можна отримати доступ до Інтернету. Можна також ділитися файлами, іншими пристроями і навіть самим Інтернет-зв'язком.

# Увага

#### **Використання бездротових пристроїв під час польоту в літаку може бути заборонено. Перед посадкою у літак або під час зльоту необхідно вимкнути всі бездротові пристрої, оскільки вони можуть бути небезпечними для роботи літака, переривати зв'язок, а їх використання може, навіть, бути незаконним. Увімкнути бездротові пристрої комп'ютера можна лише після дозволу екіпажу літака.**

Бездротове з'єднання комп'ютера ввімкнено за умовчанням, і Windows виявить і відобразить список доступних мереж під час налаштування. Виберіть потрібну мережу і введіть пароль (якщо потрібно).

Ноутбуки Predator мають клавішу швидкого виклику *режим У літаку*, яка дозволяє вмикати чи вимикати з'єднання із мережею. Для увімкнення/вимкнення бездротової мережі або здійснення контролю над спільним доступом у мережі можна використовувати параметри керування мережею.

Для підключення до бездротової мережі, дотримуйтесь інструкцій нижче.

1. Переконайтеся, що у вас є бездротовий маршрутизатор/ точка доступу і поточне підключення до Інтернету через провайдера на ваш вибір. Запишіть ім'я бездротової мережі і пароль (якщо необхідно). Якщо ви намагаєтеся підключитися до мережі загального користування (наприклад, у Coffeeshop), переконайтеся, що у вас є назва бездротової мережі.

#### Примітка

*Для отримання детальної інформації про підключення до Інтернету зверніться до свого постачальника послуг Інтернету або прочитайте документацію, що додається до маршрутизатора.*

2. В області піктограм на панелі завдань у нижньому правому кутку екрану виберіть піктограму *[Notifications] (Сповіщення)*, щоб відкрити панель *[Notifications] (Сповіщення)*.

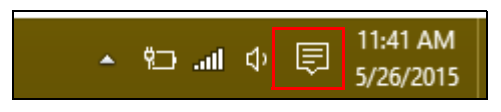

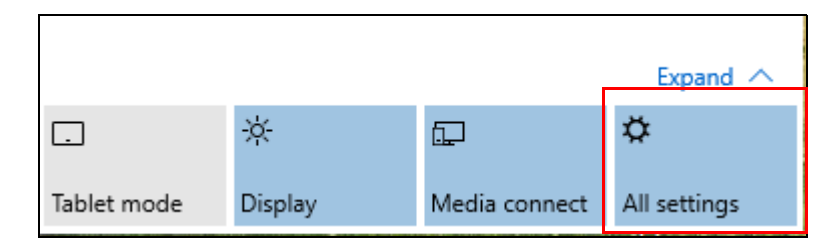

#### 3. Виберіть **[All settings] (Всі настройки)**.

4. Виберіть **[Network & internet] (Мережа та Інтернет)**.

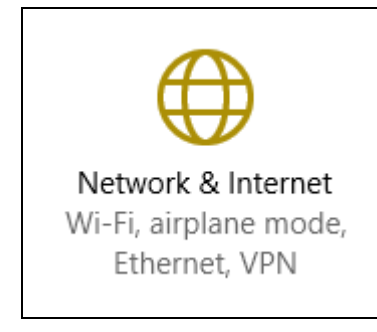

5. Ви побачите список доступних бездротових мереж. Виберіть ту, яку хочете використовувати.

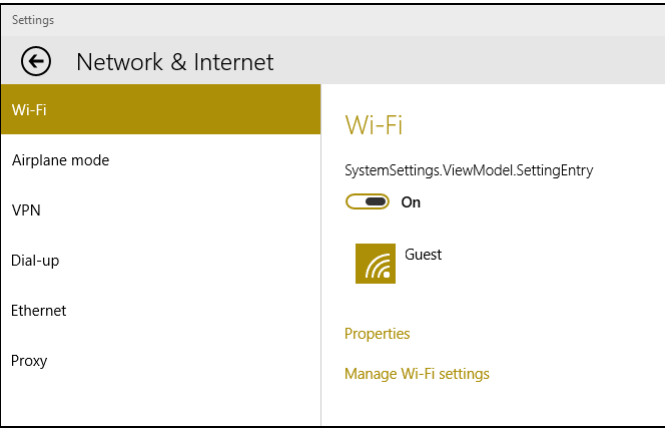

#### 6. Вибравши бездротову мережу, натисніть **[Connect] (Підключитися)**.

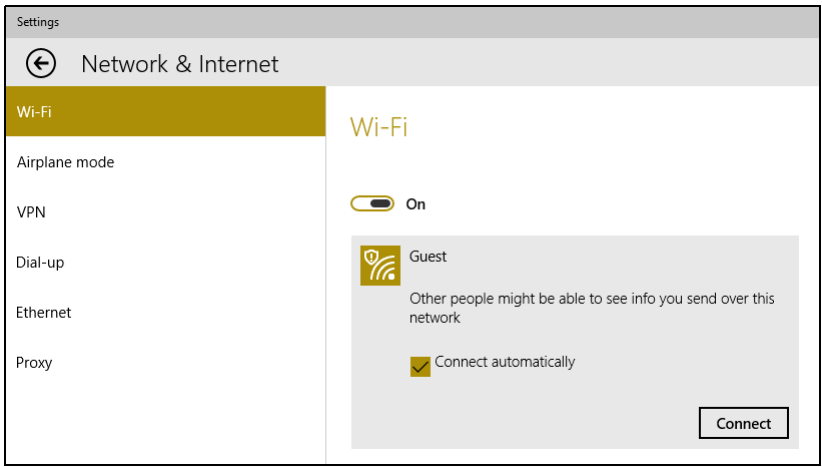

7. Якщо це необхідно, введіть пароль мережі.

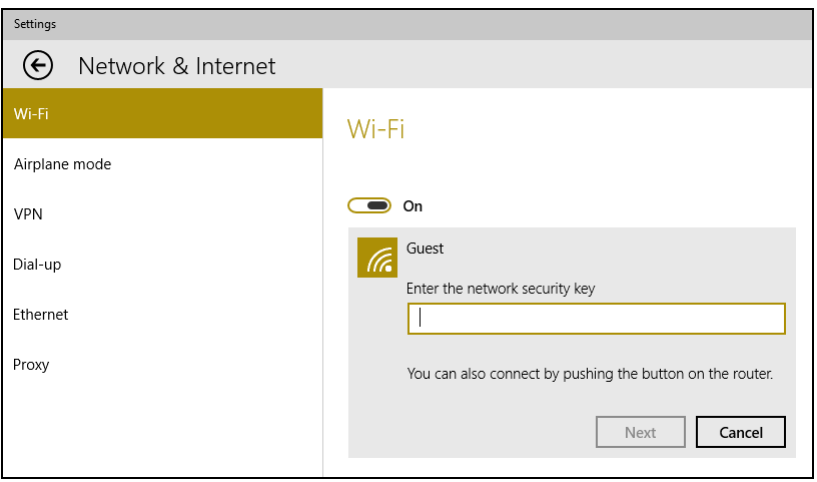

## **Підключення за допомогою кабелю**

# **Функція вбудованої мережі**

Підключіть один кінець мережевого кабелю в мережевий порт на вашому комп'ютері, а інший кінець в порт на маршрутизаторі. (Див. зображення нижче.) Після цього ви будете готові вийти в Інтернет.

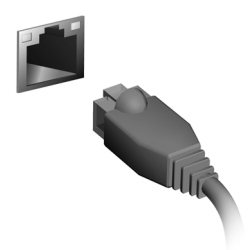

## **Підключення до стільникової мережі**

Якщо комп'ютер має слот для SIM-карти, виконати підключення до Інтернету можна за допомогою мережі стільникового телефону. Для цього необхідно мати сумісну SIM-карту й договір про передачу даних зі своїм оператором стільникового зв'язку. Зв'яжіться зі своїм оператором для отримання додаткової інформації щодо підключення до Інтернету за допомогою мережі стільникового зв'язку.

# PREDATOR BLUELIGHT SHIELD

Predator Bluelight Shield може бути увімкненим для зниження ультрафіолетового випромінювання від екрану, щоб захистити ваші очі.

Для налаштування Predator Bluelight Shield, виконайте *Пошук* 'Predator Quick Access'. Звідси ви можете вмикати або вимикати Predator Bluelight Shield та можете вибрати один з чотирьох різних режимів, відповідно до ваших потреб:

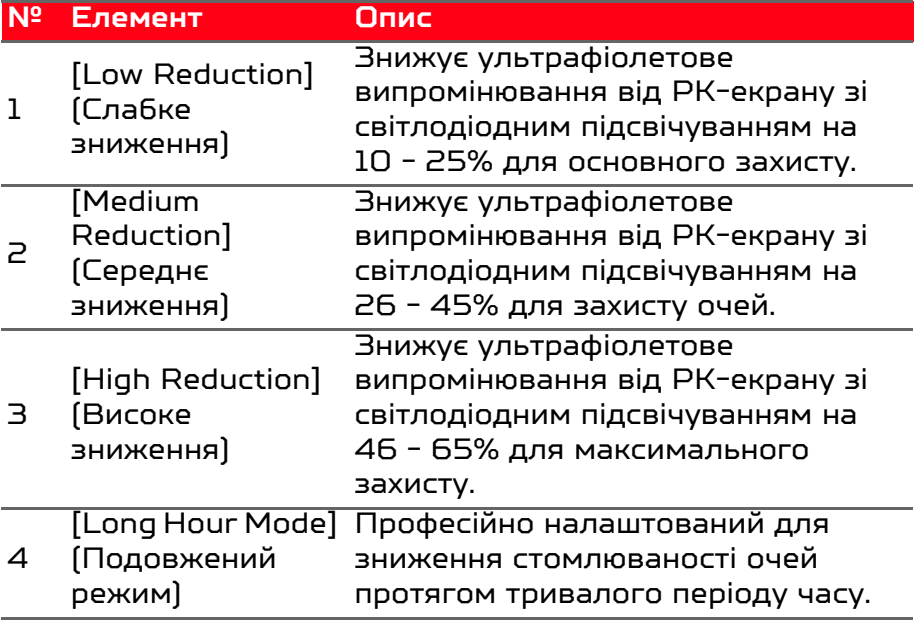

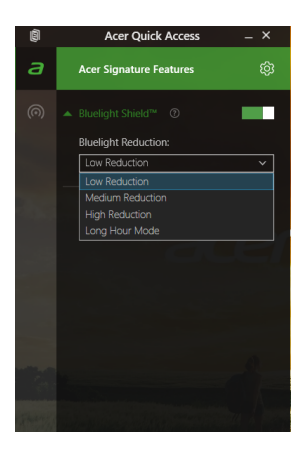

#### $\overline{\mathscr{P}}$ Примітка

*Технічні характеристики відрізняються залежно від моделі.*

# **PREDATORSENSE**

*PredatorSense* допомогає отримувати перевагу в іграх, дозволяючи розганяти процесори, записувати макроси і призначити їх для програмованих клавіш. Кілька профілів дозволяють швидко перемикатись між основними функціями.

*PredatorSense* також дозволяє керувати кольорами підсвічування зон клавіатури, включати або виключати залипання клавіш і змінювати мультимедійні режими.

# **Головний екран** *PredatorSense*

Головний екран дозволяє за один погляд дізнатись про поточний стан системи, у тому числі частоту процесора, температуру і швидкість вентилятору. Також ви можете вибрати профіль сполучення клавіш. У центрі головного екрану можна побачити поточні частоти центрального процесора і графічного процесора, а також надається можливість розгону процесора для збільшення продуктивності.

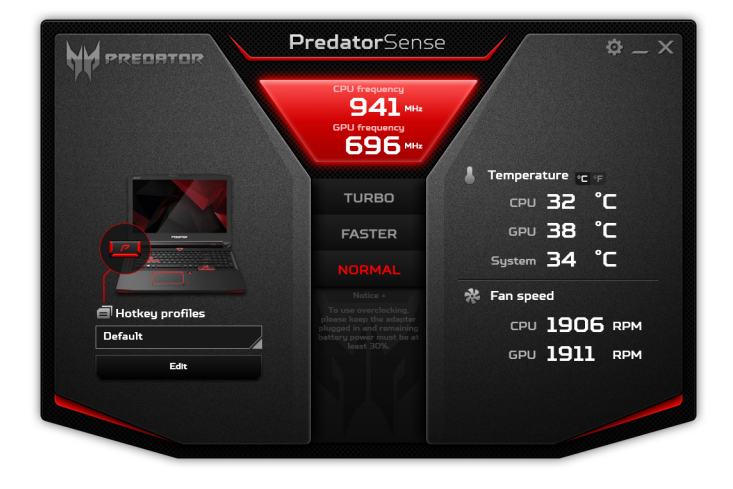

#### Примітка

*Перелічені швидкості і частоти можуть варіюватися в залежності від конфігурації комп'ютера і вихідної потужності центрального процесора та графічного процесора.*

#### **Розгін**

Центральний процесор і графічний процесор вашого комп'ютера підтримують розгін; ви можете використовувати *PredatorSense* для підвищення продуктивності графіки та обробки. Доступні три рівня: **[Normal] (Звичайний)** (без розгону), **[Faster] (Швидше)** та **[Turbo] (Турбо)**.

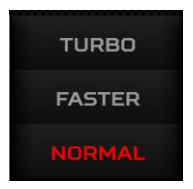

#### Примітка

*Для того щоб розігнати ваш комп'ютер адаптер змінного струму має бути підключений, а заряд акумулятора має бути більше 30%.* 

Якщо адаптер змінного струму відключено або якщо заряд акумулятора нижче 30%, опції розгону будуть відключено до тих пір, поки не буде підключено адаптер змінного струму і заряд акумулятора не складатиме більше 30%.

#### Примітка

*Компанія Acer не несе відповідальності за будь-які збитки, понесені від розгону, якщо використовувались будь-які інструменти сторонніх виробників для розгону центрального або графічного процесора крім PredatorSense.*

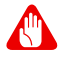

#### Увага

**Ця система призначена для підтримки розгону і центрального процесора і графічного процесора. Проте, розгін може призвести до нестабільності системи. При виникненні нестабільності системи, завершіть роботу і перезавантажте систему. Систему буде перезавантажено у настройки за умовчанням -** *[Normal] (Звичайний)***.**

### **Налаштування** *PredatorSense*

Натисніть пікторгаму *[Settings] (Настройки)*, щоб змінити налаштування для системи Predator. Ви можете встановити вентилятор на максимальну швидкість або відключити залипання клавіш.

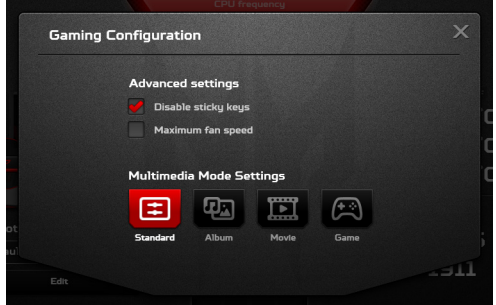

Кнопки *[Multimedia Mode Settings] (Настройки мультимедійного режиму)* у нижній частині екрану автоматично регулють відображення системи та налаштування звуку для різних сценаріїв.

### **Призначення дії для сполучення клавіш**

Натисніть **[Edit] (Редагувати)**, щоб запустити сторінку *Керування профілями*; відкрийте вкладку **[Key assignment] (Призначення клавіш)**.

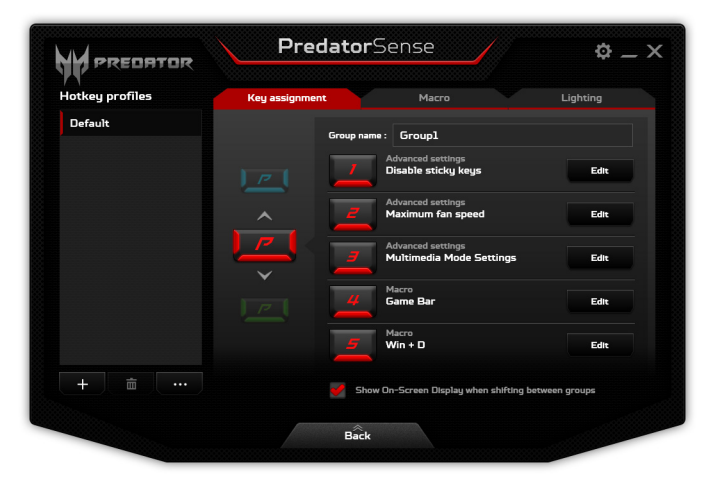

Натисніть **[Edit] (Редагувати)** поряд із переважним сполученням клавіш і виберіть яку дію виконувати для цього сполучення клавіш.

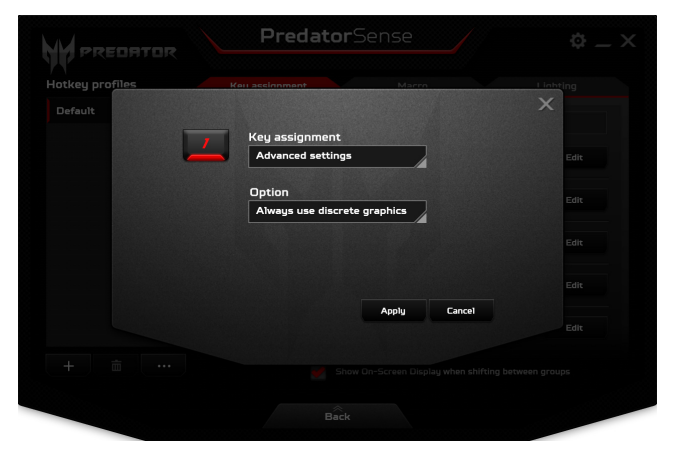

Натисніть **[Apply] (Застосувати)**.

# **Створити новий профіль**

На головній сторінці натисніть **[Edit] (Редагувати)**, щоб запустити сторінку *Керування профілями*; відкрийте вкладку **[Key assignment] (Призначення клавіш)**.

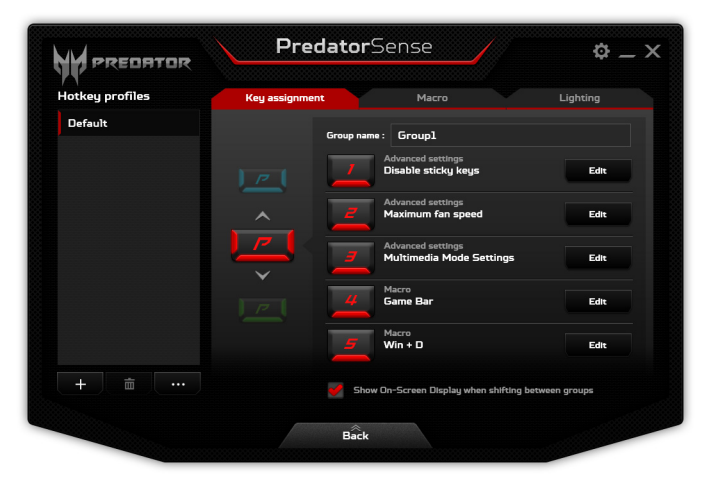

Натисніть піктограму **+** нижче списку *[Hotkey profiles] (Профілі сполучення клавіш)*, щоб додати новий профіль. Новий профіль буде названо *Profile1*.

Двічі клацніть на назву, щоб ввести нову назву для профілю.

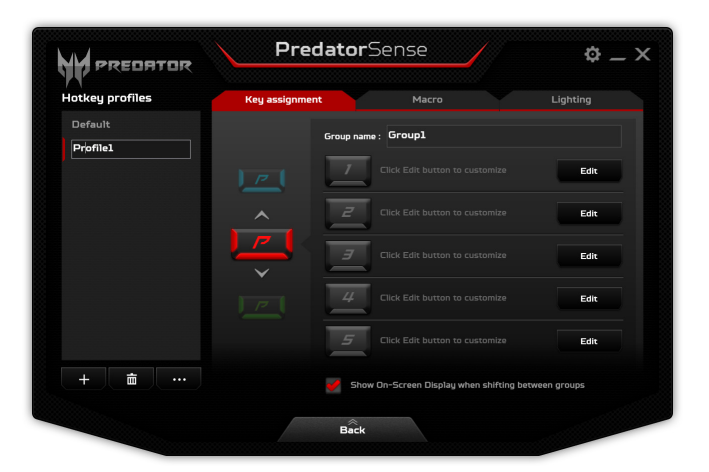

Натисніть на стрілки вище або нижче піктограми *P*, щоб налаштувати кожну групу функцій для сполучення клавіш. Колір піктограми *P* буде відповідати кольору реальної клавіші P, коли ця група буде активною.

#### **Запис макросу**

Натисніть **[Edit] (Редагувати)**, щоб запустити сторінку *Керування профілями*; відкрийте вкладку **[Macro] (Макрос)**.

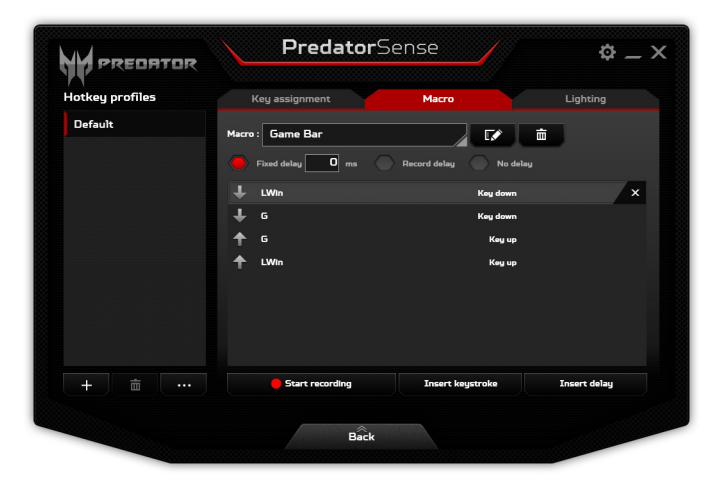

Натисніть *Рядок меню*, щоб показати список доступних макросів, потім натисніть **[+ New macro] (+ Новий макрос)**, щоб записати новий макрос.

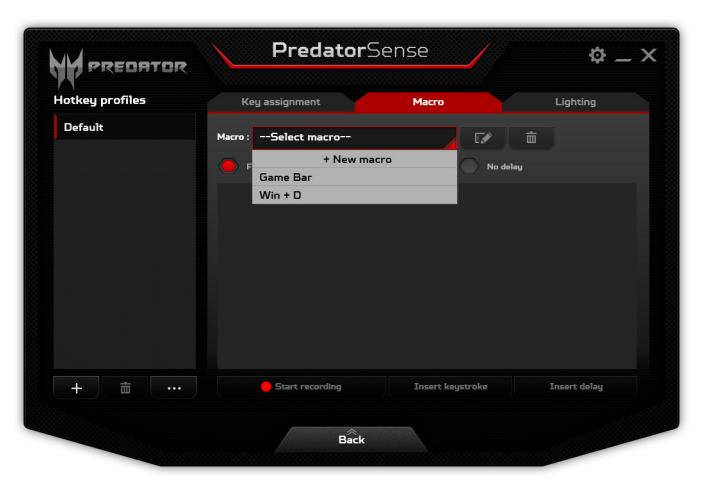

Вам буде запропоновано ввести назву для нового макросу.

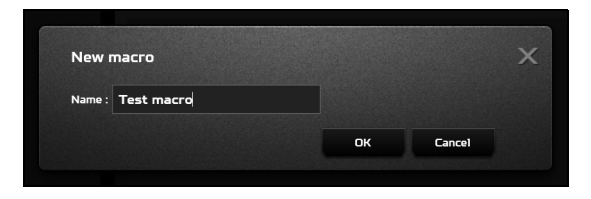

Натисніть **[OK] (OK)**, потім натисніть **[Start recording] (Почати запис)**. Засіб записування макросів буде записувати натискання клавіш. По завершенню натисніть **[Stop recording] (Зупинити запис)**, щоб зберегти макрос.

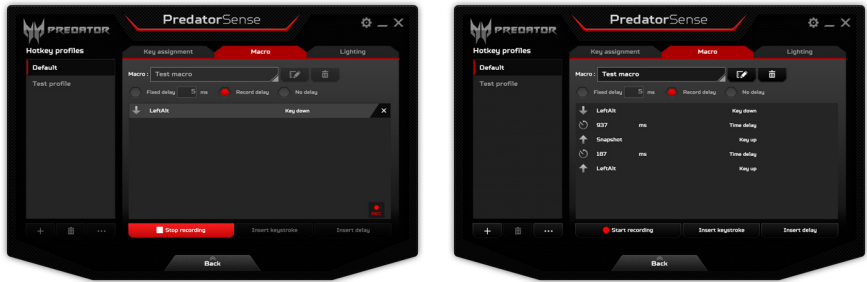

# **Регулювання підсвічування клавіатури**

Підсвічування клавіатури ділиться на чотири зони, які ви можете включати або виключати незалежно. Натисніть **[Edit] (Редагувати)**, щоб запустити сторінку *Керування профілями*; відкрийте вкладку **[Lighting] (Підсвічування)**. Натискайте на слайдер під кожною зоною, щоб увімкнути або вимкнути підсвічування для цієї зони.

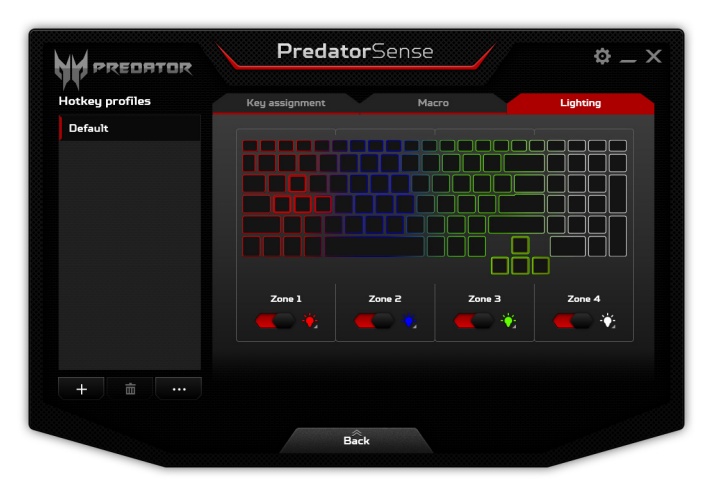

# УПРАВЛІННЯ ЖИВЛЕННЯМ

У вашому комп'ютері є вбудований блок керування живленням, який контролює роботу системи. Під роботою системи тут розуміються будь-які дії, що виконуються за допомогою одного або декількох з наступних пристроїв: клавіатура, мишка, жорсткий диск, периферійні пристрої, підключення до комп'ютера і відеопам'ять. Якщо протягом певного періоду час не буде виявлено роботу того або іншого пристрою, то комп'ютер для економії енергії зупинить деякі або всі ці пристрої.

## **Енергозбереження**

*Вимкніть функцію "Швидке завантаження"* 

У вашому комп'ютері для прискорення запуску використовується функція "Швидке завантаження", але незначна кількість енергії витрачається на перевірку сигналів на запуск. Такі перевірки поступово знижують рівень заряду акумулятора.

Якщо хочете знизити споживання енергії вашим комп'ютером і зменшити вплив на навколишнє середовище, то вимкніть функцію "Швидке завантаження":

### Примітка

*Якщо відключити функцію "Швидке завантаження", то ваш комп'ютер буде довше запускатися при виході з режиму [Sleep] (Cну).* 

*Також, ваш комп'ютер не буде запускатися, отримавши по мережі команду на запуск (Пробудження по локальній мережі).*

- 1. Відкрийте робочий стіл.
- 2. Клацніть **[Power Options] (Електроживлення)** у [Notification area] (Області сповіщень) натисніть.
- 3. Виберіть **[More Power Options] (Додаткові параметри живлення)**.

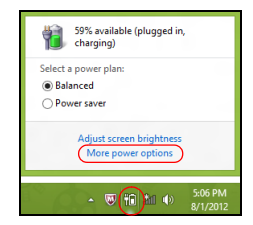

- 4. Виберіть **[Choose what the power buttons do] (Вибрати дії для кнопок живлення)**.
- 5. Виберіть **[Change settings that are currently unavailable] (Змінити параметри, які зараз недоступні)**.

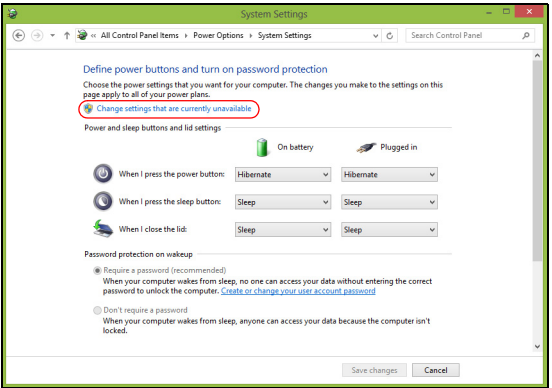

6. Прокрутіть вниз і вимкніть **[Turn on fast startup] (Увімкнути швидке завантаження).** 

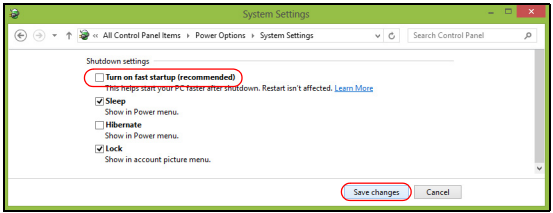

7. Виберіть **[Save changes] (Зберегти зміни)**.

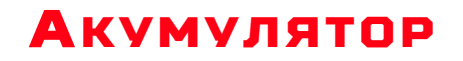

У комп'ютері використовується вбудований літієвий акумулятор, який забезпечує тривалий час автономної роботи.

#### **Характеристики акумулятора**

Акумулятор заряджається при підключенні адаптера змінного струму до комп'ютера. Акумулятор можна заряджати, не перериваючи роботу з комп'ютером для зарядження акумулятора. Проте, при вимкненому комп'ютері акумулятор заряджається значно швидше.

Акумулятор дозволяє використовувати комп'ютер у подорожі або при збоях електроживлення.

#### **Заряджання акумулятора**

Підключіть адаптер змінного струму до комп'ютера і до розетки.

#### Примітка

*Радимо заряджати акумулятор перед виходом з дому. Заряджання акумулятора вночі перед подорожжю дозволить вранці почати роботу з повністю зарядженим акумулятором.*

*Підготовка нового акумулятора до використання* 

Перед початком використання нового акумулятора радимо провести процес його підготовки до роботи:

- 1. Під'єднайте адаптер змінного струму і повністю зарядіть акумулятор.
- 2. Увімкніть комп'ютер і завершіть налаштування операційної системи.
- 3. Від'єднайте адаптер змінного струму.
- 4. Працюйте на комп'ютері, використовуючи електроживлення від акумулятора.

5. Під'єднайте адаптер змінного струму і знову повністю зарядіть акумулятор.

Повторюючи описані вище дії, виконайте три циклу повного розрядження і зарядження акумулятора.

Виконуйте цю процедуру підготовки для всіх нових акумуляторів та акумуляторів, які не використовувалися тривалий час.

#### Увага

**Не піддавайте акумулятори впливу температур нижче 0°С (32°F) або вище 45°C (113°F). Вплив занадто високих і низьких температур може несприятливо позначитися на акумуляторі.**

Процедура підготовки акумулятора до використання забезпечує максимальний рівень його заряду. Якщо не проводити процедуру підготовки, то акумулятор не зможе заряджатися до максимального рівня, а термін його служби скоротиться.

Крім того, термін служби акумулятора зменшується через наступні фактори:

- Робота комп'ютера від адаптера змінного струму.
- Невиконання описаної вище процедури підготовки акумулятора до використання.
- Часте використання; чим частіше використовується акумулятор, тим швидше скорочується термін його служби. Вбудований акумулятор має термін служби більше 1000 циклів заряду/розряду.

#### **Оптимізація терміну служби акумулятора**

Оптимізація терміну служби акумулятора допоможе максимально ефективно використовувати акумулятори, збільшити число циклів заряджання та розряджання і підвищити ефективність підзарядки. Радимо дотримуватися наступних порад:

• При можливості використовуйте електроживлення від мережі, щоб заощадити заряд акумулятора для роботи в мобільному режимі.

- Від'єднайте аксесуари, якими не користуєтеся (наприклад, USB-накопичувач), щоб вони не споживали енергію даремно.
- Зберігайте ваш ПК в прохолодному, сухому місці. Рекомендована температура: від 10°C (50°F) до 30°C (86°F). При більш високій температурі зберігання акумулятор розряджається швидше.
- Надмірно часте заряджання скорочує термін служби акумулятора.
- Доглядайте за адаптером змінного струму і акумулятором.

#### **Перевірка рівня заряду акумулятора**

Поточний рівень заряду акумулятора можна визначити за індикатором живлення. Наведіть курсор миші на значок акумулятора/живлення для перегляду поточного рівня заряду.

### **Попередження про низький рівень заряду акумулятора**

При живленні від акумулятора стежте за індикатором.

#### Важливо

**Після появи попередження про низький рівень заряду якнайшвидше підключіть адаптер змінного струму. Якщо акумулятор повністю вичерпає заряд, то дані можуть бути втрачені, а комп'ютер вимкнеться.**

Побачивши попередження про низький рівень заряду акумулятора, виконайте одну з таких дій залежно від ситуації:

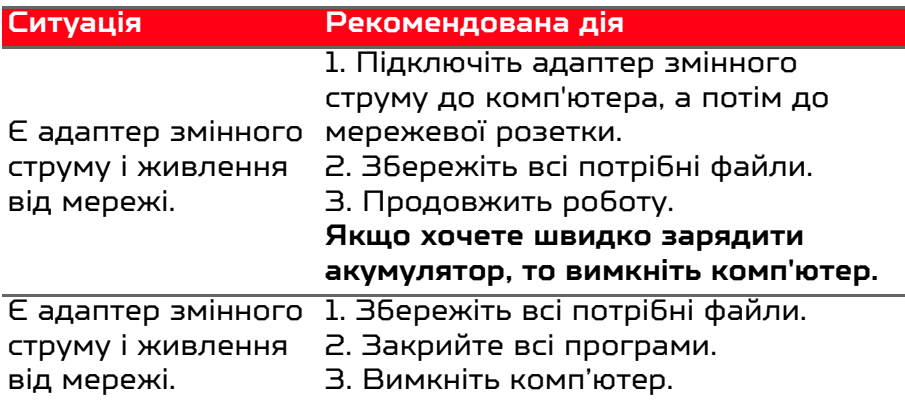

# ПОДОРОЖ З КОМП'ЮТЕРОМ

У цьому розділі наведені підказки, на що потрібно звертати увагу, пересуваючись або подорожуючи разом з комп'ютером.

# **Від'єднання робочого столу**

Щоб від'єднати комп'ютер від зовнішніх аксесуарів, виконайте наступні кроки:

- 1. Збережіть всі відкриті файли.
- 2. Вийміть диски з приводу оптичних дисків.
- 3. Завершіть роботу комп'ютера або переведіть його в режим [Sleep] (Сну) або [Hibernate] (Гібернації).
- 4. Закрийте кришку дисплея.
- 5. Від'єднайте шнур адаптера змінного струму.
- 6. Від'єднайте клавіатуру, вказівний пристрій, принтер, зовнішній монітор та інші зовнішні пристрої.
- 7. Від'єднайте замок Kensington, якщо ви користуєтеся ним для захисту комп'ютера.

# **Пересування**

Коли ви переміщаєтеся на короткі відстані, наприклад, від офісного столу в кімнату нарад.

**Підготовка комп'ютера**

Перед перенесенням комп'ютера закрийте кришку дисплея на засувку, щоб він перейшов у режим [Sleep] (Сну). Тепер ви можете безпечно носити комп'ютер в межах будівлі. Щоб вивести комп'ютер з режиму [Sleep] (Сну), відкрийте дисплей і, при необхідності, натисніть та відпустіть кнопку живлення.

Якщо ви берете комп'ютер з собою в офіс клієнта або в іншу будівлю, доцільно завершити роботу комп'ютера:

#### Натисніть *клавішу Windows* + <**C**>, клацніть **[Settings] (Настройки)** > **[Power] (Живлення)**, а потім клацніть **[Shut Down] (Завершити роботу)**.

Або:

Комп'ютер можна перевести в режим [Sleep] (Сну), натиснувши гарячу клавішу сну або, закривши дисплей.

Коли буде потрібно скористатися комп'ютером, відкрийте дисплей і, при необхідності, натисніть та відпустіть кнопку живлення.

#### Примітка

*Після знаходження деякий час в режимі [Sleep] (Сну) комп'ютер може входити в режим [Hibernation] (Гібернації) або режим "[Deep Sleep] (Глибокий сон)".*

#### **Що приносити на наради**

Якщо нарада відносно коротка, вам, ймовірно, не потрібно приносити з собою нічого, окрім вашого комп'ютера. Якщо нарада триватиме довше або якщо акумулятор не заряджений повністю, то вам може також знадобитися адаптер змінного струму, щоб підключити комп'ютер в кімнаті для нарад.

Якщо в кімнаті для нарад немає електричної розетки, знизьте розрядження акумулятора, перевівши комп'ютер в режим [Sleep] (Сну). Натисніть гарячу клавішу сну або закрийте кришку дисплея, коли активно не користуєтесь комп'ютером.

# **Забираємо комп'ютер додому**

Коли ви пересуваєтеся з офісу додому і навпаки.

### **Підготовка комп'ютера**

Від'єднавши комп'ютер від робочого столу, виконайте такі дії, щоб підготувати комп'ютер до подорожі додому:

- Перевірте, чи витягли ви всі накопичувачі та компактдиски з приводу (-ів). Якщо їх не витягти, може бути пошкоджена головка дисковода.
- Упакуйте комп'ютер в захисний чохол, щоб він не бовтався, та обкладіть його чимось м'яким, на випадок якщо він впаде.

#### Увага

**Не упаковуйте ніяких предметів поруч з верхньою кришкою комп'ютера. Тиск на верхню кришку може пошкодити екран.**

### **Що брати з собою**

Якщо цього немає у вас вдома, беріть з собою наступне:

- Адаптер змінного струму і кабель живлення.
- Друкований *Посібник зі встановлення*.

#### **Особливі міркування**

Дотримуйтесь цих вказівок, щоб захистити комп'ютер під час подорожі з і на роботу:

- Тримайте комп'ютер при собі, щоб вплив змін температури був мінімальним.
- Якщо вам потрібно зупинитися на тривалий час і ви не зможете взяти комп'ютер з собою, залиште його в багажнику машини, щоб уникнути надмірного нагріву комп'ютера.
- Через перепади температури і вологості може утворюватися конденсація. Перш ніж включати комп'ютер, дайте його температурі зрівнятися з кімнатною і перевірте наявність конденсації на екрані. Якщо перепад температур перевищує 10°C (18°F), потрібно, щоб температура комп'ютера поступово порівнювалася з кімнатною. Якщо можливо, залиште комп'ютер на 30 хвилин в приміщенні, де температура є середньою між вуличною та кімнатною.

### **Влаштовуємо домашній офіс**

Якщо ви часто працюєте на комп'ютері вдома, ви можете придбати другий адаптер змінного струму для домашнього використання. Якщо у вас буде другий адаптер змінного струму, вам не доведеться носити з дому і додому зайву вагу.

Якщо ви тривалий час працюєте на комп'ютері вдома, можливо, варто підключити зовнішню клавіатуру, монітор і мишку.

### **Подорож з комп'ютером**

#### Важливо

**Дізнайтеся у вашій авіакомпанії про особливі вимоги при поїздках з літієвими акумуляторами.**

Пересування на більш тривалу відстань, наприклад, від вашого офісу до офісу клієнта, або подорожі всередині країни.

#### **Підготовка комп'ютера**

Підготуйте комп'ютер так, нібито берете його додому. Переконайтеся, що акумулятор в комп'ютері заряджений. Перед тим як пройти на посадку, служба безпеки аеропорту може попросити включити комп'ютер.

#### **Що брати з собою**

Беріть з собою наступне:

- Адаптер змінного струму
- Додаткові файли драйверів для принтерів, якщо ви плануєте користуватися іншим принтером

#### **Особливі міркування**

На додаток до вказівок щодо перевезення комп'ютера додому, дотримуйтесь цих вказівок, щоб захистити комп'ютер під час подорожі:

- Завжди беріть комп'ютер з собою як ручну поклажу.
- Якщо це можливо, нехай ваш комп'ютер перевіряють вручну. Рентгенівські пристрої для багажу в аеропортах не нашкодять комп'ютеру, але не пропускайте його через металошукач.

# **Міжнародні подорожі**

#### Важливо

**Дізнайтеся у вашій авіакомпанії про особливі вимоги при поїздках з літієвими акумуляторами.**

Коли ви подорожуєте по різних країнах.

#### **Підготовка комп'ютера**

Підготуйте комп'ютер, як ви його зазвичай готуєте перед поїздками.

### **Що брати з собою**

Беріть з собою наступне:

- Адаптер змінного струму.
- Шнури живлення, відповідні для країни, куди ви їдете.
- Додаткові файли драйверів для принтерів, якщо ви плануєте користуватися іншим принтером.
- Документ, який доводить покупку, на випадок, якщо його знадобиться показати на митниці.
- Талон Міжнародної гарантії мандрівника.

### **Особливі міркування**

Дотримуйтесь тих же рекомендацій, як при звичайній подорожі з комп'ютером.

Крім того, нижче наведено кілька порад, корисних під час міжнародних подорожей.

- Подорожуючи в іншу країну, перевірте, чи сумісна місцева напруга змінного струму з характеристиками шнура живлення вашого адаптера. Якщо ні, придбайте шнур живлення, сумісний з місцевою напругою змінного струму. Не користуйтесь перехідниками для побутових приладів для підключення комп'ютера.
- Якщо ви користуєтеся модемом, то перевірте, чи сумісний модем і його штекер з телекомунікаційною системою країни, куди ви їдете.

# Безпека вашого комп'ютера і даних...

# **У цьому розділі ви знайдете наступні відомості:**

- Як захистити комп'ютер
- Настройка паролей
- Що потрібно підготувати, вирушаючи в подорож
- Як найефективніше використовувати акумулятор

# БЕЗПЕКА ВАШОГО КОМП'ЮТЕРА

Ваш комп'ютер - це цінне вкладення капіталу, про який слід дбати. Дізнайтеся, як захистити і подбати про ваш комп'ютер.

У засоби захисту входять апаратне та програмне блокування доступу: замок безпеки і пароль.

## **Використання замка безпеки комп'ютера**

У комп'ютері є гніздо для під'єднання замку безпеки для захисту комп'ютера.

Обмотайте кабелем замка безпеки для комп'ютерів нерухомий предмет, наприклад, стіл або ручку замкненого ящика. Вставте замок у отвір і поверніть ключ, щоб замкнути замок. Бувають моделі замків без ключів.

### **Використання паролів**

Паролі захищають ваш комп'ютер від несанкціонованого доступу. Налаштувавши ці паролі, можна створити кілька різних рівнів захисту вашого комп'ютера і даних:

- Supervisor Password запобігає несанкціонованому доступу до утиліти BIOS. Якщо цей пароль встановлено, то для доступу до утиліти BIOS знадобиться ввести цей пароль. **[Див. Настройка паролей на стор. 66](#page-65-0)**.
- User Password охороняє комп'ютер від несанкціонованого використання. Максимальний рівень безпеки досягається використанням цього пароля спільно з паролем при початковому завантаженні та паролем для відновлення роботи після виходу із режиму [Hibernation] (Гібернації) (якщо він передбачений).
- Password on Boot охороняє комп'ютер від несанкціонованого використання. Максимальний рівень безпеки досягається використанням цього пароля спільно з паролем при початковому завантаженні та паролем для відновлення роботи після виходу із режиму [Hibernation] (Гібернації) (якщо він передбачений).

#### Важливо

**Не забудьте свій Supervisor Password! Якщо забудете пароль, то зверніться до вашого продавця або в авторизований сервісний центр.**

#### **Введення паролів**

Якщо пароль встановлено, то в центрі екрану з'являється вікно з пропозицією ввести пароль.

- Якщо встановлено Supervisor Password, то при вході в утиліту BIOS відкриється екран з пропозицією ввести цей пароль.
- Надрукуйте Supervisor Password, та натисніть клавішу <**Enter**>, щоб увійти в утиліту BIOS. При введенні неправильного пароля з'явиться попереджувальне повідомлення. Повторіть спробу і натисніть клавішу <**Enter**>.
- Якщо встановлено User Password та активований параметр Пароль при завантаженні, то при початковому завантаженні з'явиться вікно з пропозицією ввести пароль.
- Надрукуйте User Password і натисніть клавішу <**Enter**>, щоб почати роботу з комп'ютером. При введенні неправильного пароля з'явиться попереджувальне повідомлення. Повторіть спробу і натисніть клавішу <**Enter**>.

#### Важливо

**На введення пароля даються три спроби. Якщо у всіх трьох спробах буде введений неправильний пароль, то система завершить роботу. Для завершення роботи комп'ютера натисніть і утримуйте протягом чотирьох секунд кнопку живлення. Потім знову увімкніть комп'ютер і повторіть спробу.**

# УТИЛІТА BIOS

Утиліта BIOS - це програма конфігурування апаратних компонентів, вбудована в базову систему введення/ виведення (BIOS ) вашого комп'ютера.

Ваш комп'ютер вже налаштований і оптимізований належним чином, тому вам не потрібно запускати цю утиліту. Однак при виникненні проблем з конфігурацією вам, можливо, доведеться скористатися нею.

Щоб запустити утиліту BIOS, натисніть <**F2**>, коли буде відображатися логотип комп'ютера.

### **Послідовність початкового завантаження**

Щоб налаштувати послідовність початкового завантаження в утиліті BIOS, запустіть утиліту **Boot** і потім у списку категорій у лівій частині екрану виберіть Boot (Завантаження).

# <span id="page-65-0"></span>**Настройка паролей**

Щоб встановити пароль при початковому завантаженні, запустіть утиліту BIOS і потім у списку категорій у лівій частині екрану виберіть **Security**.

Знайдіть **Set Supervisor Password** та введіть пароль, щоб увімкнути цю функцію. Після введення пароля для цієї функції ви можете включити/виключити **Password on Boot**.

Не забудьте натиснути <**F10**>, щоб правильно зберегти і вийти з утиліти BIOS після внесення змін.

# Порти і роз'єми...

# **У цьому розділі ви знайдете наступні відомості:**

• Інформація про порти і роз'єми, які є у вашому комп'ютері

# УНІВЕРСАЛЬНА ПОСЛІДОВНА ШИНА (USB)

USB-порт - це високошвидкісний порт, за допомогою якого можна підключити периферійні пристрої USB, такі як миша, зовнішня клавіатура, додаткова пам'ять (зовнішні жорсткі диски) або будь-який інший сумісний пристрій.

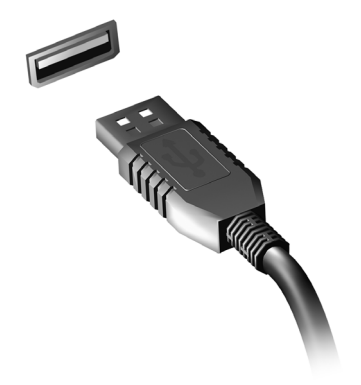

#### Примітка

*В даний час на комп'ютерах Predator доступні два стандарти USB: USB 2.0 (Високошвидкісний USB ) та USB 3.0 (SuperSpeed USB).* 

*USB 2.0 порти на комп'ютерах Predator мають чорний язичок в роз'ємі, в той час як порти USB 3.0 мають синій язичок. Для кращої продуктивності, пристрої з USB 3.0 завжди слід підключати до портів USB 3.0. Про те, який стандарт підтримує ваш пристрій, можна дізнатися в документації пристрою.*

Через USB-порт можна також заряджати такі пристрої, як планшетні ПК, смартфони та інші. Деякі порти USB 3.0 підтримують зарядку пристроїв коли комп'ютер знаходиться в режимі [Hibernate] (Гібернації) або вимкнений. Крім того, за допомогою USB-концентратора можна до одного USB-порту підключити декілька пристроїв.

#### Важливо

**Видаляючи USB-накопичувач, необхідно клацнути правою кнопкою миші по значку USB на панелі завдань Windows, і вибрати "[Eject] (Витягти) <Пристрій>", щоб операційна система припинила використовувати пристрій перед його видаленням. Якщо цього не зробити, можна втратити дані або пошкодити периферійний пристрій.**

# ПОРТ THUNDERBOLT 3

Порт Thunderbolt 3 дозволяє легко підключати до комп'ютера пристрої із роз'ємом C-типу, такі як додаткова пам'ять (наприклад, зовнішній диск), засоби відображення або будь-який інший сумісний пристрій. До одного порту Thunderbolt можна послідовно підключити до шести пристроїв, у тому числі дисплеї.

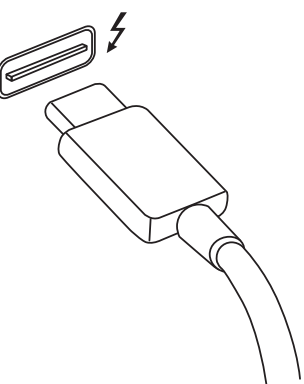

Підключення Thunderbolt використовує порт USB C-типу та сумісне із пристроями, які мають роз'єми Thunderbolt, USB, DisplayPort та USB-C. Порт C-типу є реверсним; роз'єми можна вставляти з будьякого боку.

# **Дисплеї**

До двох дисплеїв 4K може бути підключено до одного порту Thunderbolt 3. Якщо використовується адаптер, можна використовувати DisplayPort або сумісні пристрої, включаючи HDMI, DVI або VGA.

#### Примітка

*Порти Thunderbolt 3 підтримують швидкість передавання до 40 Гб/с та пристрої USB із роз'ємом C-типу при більш низьких швидкостях (зазвичай до 5 Гб/с).*

*Підтримуються інші пристрої USB або старіші пристрої Thunderbolt із роз'ємом USB C-типу (або адаптером), але швидкість передавання може бути знижена та певні функції можуть бути відключені (такі як підтримка дисплею Thunderbolt).*

#### Важливо

**Видаляючи USB-накопичувач, необхідно клацнути правою кнопкою миші по значку USB на панелі завдань Windows, і вибрати "[Eject] (Витягти) <Пристрій>", щоб операційна система припинила використовувати пристрій перед його видаленням. Якщо цього не зробити, можна втратити дані або пошкодити периферійний пристрій.**

# ПРИСТРІЙ ЧИТАННЯ КАРТ ПАМ'ЯТІ

Карти пам'яті широко використовуються в цифрових камерах, планшетах, MP3 плеєрах і мобільних телефонах.

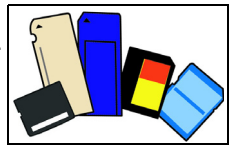

#### *Встановлення карти пам'яті*

- 1. Вставляти карти пам'яті в порти пристрою зчитування потрібно контактами вниз.
- 2. Обережно вставте карту пам'яті в порт. Якщо карта пам'яті вставляється насилу, то трохи змініть її положення.
- 3. Штовхайте карту, поки вона не стане на місце. Карта буде виступати з гнізда на кілька міліметрів.

Залежно від типів записаних на карті пам'яті файлів може відкритися вікно *[Windows AutoPlay] (Автозапуск для Windows)* з пропозицією відкрити їх за допомогою відповідної програми.

#### Важливо

**Видаляючи карту пам'яті, необхідно клацнути правою кнопкою миші по значку USB на панелі завдань Windows, і вибрати "[Eject] (Витягти) <назва карти>", щоб операційна система припинила використовувати пристрій перед його видаленням. Якщо цього не зробити, можна втратити дані або пошкодити периферійний пристрій.**

#### *Карти SD, SDHC та SDXC*

Незважаючи на схожий зовнішній вигляд, різні типи карт SD відрізняються різною ємністю. Ємність карт SD до 4 ГБ, карт SDHC - до 32 ГБ, а ємність карт SDXC може досягати 2048 ГБ (2 ТБ). Пристрій читання карт пам'яті у вашому комп'ютері підтримує карти типів SDHC або SDXC.
#### $\overline{\mathscr{P}}$ Примітка

*Карти пам'яті SDXC можна використовувати тільки в пристрої читання, що підтримує формат SDXC; карти SD і SDHC можна використовувати в пристрої читання будь-якого типу.*

# РОЗ'ЄМИ ДЛЯ ВІДЕО ТА ЗВУКУ

Підключіть монітор до порту VGA або DVI (тип підключення, що підтримується, залежить від конфігурації вашого комп'ютера). Відповідний кабель зазвичай входить в комплект поставки монітора.

Для підключення монітора до комп'ютера виконайте наступні дії:

- 1. Вимкніть комп'ютер і переведіть вимикач живлення монітора в положення Вимк.
- 2. Підключіть відеокабель до порту монітора на комп'ютері. Зафіксуйте цей кабель в гнізді за допомогою доданих гвинтів.
- 3. Підключіть шнур живлення монітора і вставте його вилку в заземлену мережеву розетку.
- 4. Виконайте вказівки, наведені в посібнику користувача монітора.
- 5. Увімкніть живлення монітора і потім комп'ютера.
- 6. Перевірте, щоб поточна роздільна здатність і частота оновлення не перевищували значень, зазначених у технічних характеристиках монітора. При необхідності змініть значення параметрів екрану, які використовує комп'ютер.

## Примітка

*Щоб відкрити елементи управління дисплеєм, натисніть клавішу Windows ( ) + W, надрукуйте "Дисплей" та потім клацніть по Дисплей.*

## *Навушники і мікрофон*

До цих портів можна підключати аудіопристрої. До порту навушників підключайте стереонавушники або динаміки з підсилювачем. При підключенні аудіопристроїв в порт навушників вбудовані динаміки відключаються. До порту мікрофона підключайте зовнішній мікрофон для

монофонічною запису звуку; при підключенні зовнішнього мікрофона вбудований мікрофон відключається.

## Примітка

*У деяких комп'ютерах використовується єдиний "комбінований" порт, за допомогою якого можна підключати одноконтактні гарнітури з вбудованим мікрофоном. Такі гарнітури зазвичай використовуються зі смартфонами.* 

# HDMI

HDMI (High-Definition Multimedia Interface - інтерфейс мультимедіа високої чіткості) - це високоякісний цифровий аудіо/відеоінтерфейс. HDMI дозволяє по одному кабелю з'єднувати будь-яке сумісне джерело цифрового аудіо/ відеосигналу (ваш комп'ютер, телевізійна приставка, програвач DVD-дисків, аудіо/відео-ресивер) з сумісним монітором для відтворення цифрового звуку та/або відеосигналу, наприклад приймачем цифрового телебачення (DTV).

Цей один кабель виключає плутанину проводів, забезпечуючи просте підключення і найкращу якість звуку і зображення.

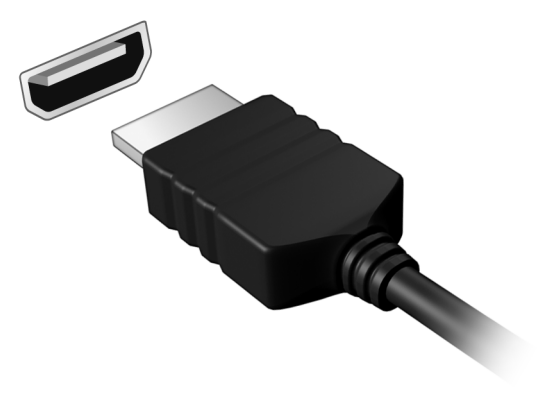

# Є запитання?

## **У цьому розділі ви знайдете наступні відомості:**

- Запитання й відповіді
- Поради щодо використання ОС Windows 10
- Інформація з усунення неполадок
- Як захистити себе в мережі
- Де знайти контактні дані сервісного центру Predator

# ЗАПИТАННЯ Й ВІДПОВІДІ

Далі наведений список можливих ситуацій, які можуть трапитися при користуванні вашим комп'ютером. Для кожної ситуації наведені прості відповіді та рішення.

*Після увімкнення живлення комп'ютер не запускається або не завантажується.* 

Перевірте, чи подається живлення на комп'ютер (якщо ваш комп'ютер має індикатор живлення, він буде вимкнений). Якщо живлення немає, перевірте наступне:

- Якщо ви працюєте від акумулятора, це може означати, що він має низький рівень заряду і не здатний живити комп'ютер. Підключіть адаптер змінного струму, щоб зарядити акумулятор. Можливо буде потрібно зачекати кілька хвилин, перш ніж знову включати комп'ютер.
- Перевірте правильність і надійність підключення адаптера змінного струму до комп'ютера та до розетки.

Якщо живлення подається на комп'ютер, перевірте наступне:

- Чи є диск в приводі оптичних дисків? Вийміть його і натисніть <**Ctrl**> + <**Alt**> + <**Del**>, щоб перезапустити систему.
- Чи підключено до комп'ютера USB-накопичувач (USBдиск або смартфон)? Від'єднайте його і натисніть <**Ctrl**> + <**Alt**> + <**Del**>, щоб перезапустити систему.

*Немає зображення на екрані.*

Система управління живленням комп'ютера автоматично вимикає дисплей для економії електроенергії. Натисніть будь-яку клавішу, щоб активувати екран.

Якщо натискання клавіші не повертає дисплей в робочий режим, можливі три причини:

• Рівень яскравості може бути занадто низький. Використовуйте горячу клавішу Підвищення яскравості, щоб налаштувати рівень яскравості. Див. **Використання клавіатури**.

- В якості пристрою відображення міг бути вибраний зовнішній монітор. Натисніть клавішну комбінацію перемикання дисплея щоб знову переключитися на дисплей комп'ютера.
- Комп'ютер може перебувати в режимі [Sleep] (Сну) або [Hibernate] (Гібернації) (якщо є світлодіодний індикатор живлення, він буде блимати). Натисніть та відпустіть кнопку живлення для повернення у робочий режим.

#### *Комп'ютер не відтворює звук.*

Перевірте наступне:

- Гучність може бути відключена. Подивіться на значок регулятора гучності (динамік) на панелі завдань. Якщо він перекреслений, то натисніть значок і зніміть прапорець **[Mute all] (Викл. все)**.
- Рівень гучності може бути занадто низький. Перевірте рівень гучності, натиснувши значок регулятора гучності (динамік) на панелі завдань. Відрегулювати гучність також можна кнопками регулювання гучності.
- Якщо головні телефони, навушники або зовнішні динаміки підключені до гнізда головних телефонів на комп'ютері, то внутрішні динаміки автоматично відключаються.

## *Я хочу витягти лоток приводу оптичних дисків без увімкнення живлення.*

На приводі оптичних дисків є отвір для механічного витягання диска. Щоб висунути лоток, вставте в цей отвір кінчик стержня кулькової ручки або розпрямлену канцелярську скріпку та натисніть.

#### *Клавіатура не реагує.*

Підключіть зовнішню клавіатуру до порту USB праворуч або ліворуч панелі комп'ютера. Якщо вона буде працювати, зверніться до вашого дилера або в авторизований сервісний центр - можливо, кабель внутрішньої клавіатури не підключений.

## *Принтер не працює.*

- Переконайтеся, що принтер підключений до мережі та що його живлення увімкнено.
- Переконайтеся, що один роз'єм кабелю принтера надійно приєднаний до порту USB комп'ютера, а інший - до відповідного порту принтера.

*Я хочу відновити оригінальні налаштування мого комп'ютера.*

## Примітка

*Якщо у вашій системі завантажена багатомовна версія операційної системи, то при наступних операціях відновлення будуть використовуватися тільки ті варіанти ОС і мови, які ви вибрали при першому включенні системи.*

За допомогою цієї процедури відновлення можна відновити диск C: з оригінальним програмним забезпеченням, яке було установлено, коли ви купували ваш комп'ютер.

## Увага

**Диск С: буде переформатований та всі дані будуть видалені. Перед виконанням цієї процедури обов'язково створіть резервні копії всіх файлів.**

Перед запуском процедури відновлення перевірте налаштування BIOS.

- 1. Перевірте, чи увімкнена функція **Predator відновлення з диску на диск**.
- 2. Чи встановлено **D2D Recovery** в меню **Main** у позицію **Enabled**.
- 3. Вийдіть з утиліти BIOS та збережіть зміни. Відбудеться перезавантаження системи.

## Примітка

*Для доступу до утиліти BIOS, під час завантаження комп'ютера натисніть <F2>, коли побачите логотип Predator.*

Детальні відомості **[див. Відновлення вашого комп'ютера](#page-28-0) [на стор. 29](#page-28-0)**.

## **Звернення за технічною підтримкою**

#### *Міжнародна гарантія мандрівника (ITW)*

Ваш комп'ютер має Міжнародну гарантію мандрівника (ITW), яка надає безпеку і спокій під час подорожі. Талон ITW додається до вашого комп'ютера і він містить все, що вам потрібно знати про програму ITW. У цьому зручному буклеті є список доступних авторизованих центрів обслуговування. Прочитайте цей талон повністю.

Завжди тримайте ваш талон ITW при собі, особливо коли подорожуєте, щоб отримати підтримку наших центрів підтримки. Прикладіть ваш чек, що підтверджує факт покупки товару, до талону ITW.

Якщо в країні, по якій ви подорожуєте, немає авторизованого пункту сервісу Predator, ви все одно можете звернутися до наших служб по всьому світу. Зайдіть на веб-сайт **www.acer.com**.

#### *Перш, ніж зателефонувати*

Коли ви телефонуєте в Predator щодо інтерактивної підтримки, просимо підготувати наступну інформацію і знаходитися поряд зі своїм комп'ютером. З вашою допомогою ми зможемо скоротити тривалість переговорів по телефону і ефективно допомогти вирішити ваші проблеми. При наявності повідомлень про помилки або звукових сигналів, які видає ваш комп'ютер, запишіть їх при появі на екрані (або кількість і послідовність у випадку звукових сигналів).

Вам потрібно буде повідомити такі відомості:

Ім'я:

Адреса:

Номер телефону:

Тип і модель комп'ютера:

Серійний номер:

Дата покупки:

## **Поради та підказки щодо використання ОС Windows 10**

Ми розуміємо, що це нова операційна система, для освоєння якої знадобиться якийсь час. Тому ми підготували кілька вказівників, які допоможуть вам розпочати працювати.

## **Як відкрити** *[Start] (Початковий екран)***?**

Натисніть на клавішу Windows або виберіть *кнопку "[Start] (Пуск)" Windows* у нижньому лівому куті екрану.

## *Де знаходиться кнопка "[Start] (Пуск)"?*

Кнопка "[Start] (Пуск)" знаходиться на панелі завдань робочого столу. Натискання на неї відкриває *[Start] (Початковий екран)*, звідки ви можете запускати програми.

## *Як переглянути всі мої програми?*

Натисніть клавішу Windows або *кнопку [Start] (Пуск) Windows* та натисніть **[All apps] (Всі програми)**, щоб показати список встановлених на комп'ютері програм.

## **Як вимкнути комп'ютер?**

Натисніть клавішу Windows або виберіть *кнопку "[Start] (Пуск)" Windows* та виберіть піктограму живлення > **[Shut down] (Завершення роботи)**. Ви також можете вимкнути комп'ютер, клацнувши правою кнопкою на *кнопку "Пуск" Windows* > **[Shut down or sign out] (Завершення роботи або вихід)** > **[Shut down] (Завершення роботи)**.

*Чи можна відключити сповіщення?*

Можна відключити сповіщення, щоб ви могли залишити комп'ютер працюючим, але вас не турбували сповіщення.

Натисніть клавішу Windows або виберіть *кнопку "[Start] (Пуск)" Windows* та виберіть **[Settings] (Настройки)** > **[System] (Система)** > **[Notifications & actions] (Сповіщення та дії)**. Звідси ви можете включити/відключити сповішення для всіх ваших програм або вибрати, які програми включити/відключити.

## **Як разблокувати мій комп'ютер?**

Щоб розблокувати комп'ютер, натисніть клавішу пробілу і виберіть піктограму облікового запису користувача. Якщо для облікового запису встановлений пароль, то для продовження потрібно ввести цей пароль.

#### *Чи можна персоналізувати екран блокування?*

Екран блокування можна персоналізувати, встановивши інше зображення або налаштувавши показ слайдів зображень або швидкий показ стану і сповіщень, які вас цікавлять.

Щоб змінити фонове зображення, натисніть клавішу Windows або виберіть *кнопку "[Start] (Пуск)" Windows* та виберіть **[Settings] (Настройки)** > **[Personalization] (Персоналізація)**. Тут доступні наступні дії:

- Вибір фонового зображення для екрану блокування
- Увімкнення або вимкнення *[Slide show]* (*Показ слайдів*)
- Вибір програм для екрану блокування.

#### *Як налаштувати показ слайдів для екрану блокування?*

- 1. Натисніть клавішу Windows або виберіть *кнопку "[Start] (Пуск)" Windows* та виберіть **[Settings] (Настройки)** > **[Personalization] (Персоналізація)**.
- 2. Нижче Фонового зображення виберіть *[Slideshow] (Показ слайдів)*.
- 3. Виберіть **[Add a folder] (Додати папку)** і відкрийте потрібну папку (за умовчанням відкриється папка *[Pictures] (Зображення)*). Натисніть **[Choose this folder] (Вибрати цю папку)**, щоб додати папку до показу слайдів екрану блокування.
- 4. Виберіть папку та виберіть **[Remove] (Видалити)**, щоб видалити папку з показу слайдів екрану блокування.
- 5. Змініть інші необхідні настройки.

## *Як переміщати плитки?*

Виберіть плитку та перетягніть її у місце на *[Start] (Початковий екран)*, де ви хочете, щоб вона з'явилась. Інші плитки перемістяться, щоб ця плитка встала на нове місце.

#### *Чи можна упорядкувати плитки по групах?*

Так, можна. Виберіть існуючу плитку та перетягніть плитку, щоб упорядкувати *[Start] (Початковий екран)* за своїм смаком. Клацніть правою кнопкою по програмі та виберіть **[Pin to Start] (Закріпити на Стартовому екрані)**, щоб створити нову групу на *[Start] (Початковий екран)*. Звідси ви можете перетягнути плитку у існуючу групу на *[Start] (Початковий екран)*. Можна присвоїти групам імена і при необхідності упорядкувати плитки в межах груп.

*Чи можна зробити плитки крупніше або дрібніше?*

Так, можна. Клацніть правою кнопкою по плитці та виберіть **[Resize] (Змінити розмір)**. Виберіть розмір у меню, що з'явилося.

*Чи можна змінити роздільну здатність екрану?*

Так, можна. Наведіть курсор у нижній лівий кут екрану та надрукуйте "Панель керування" в текстовому полі для відображення результатів; виберіть **[Control Panel] (Панель керування)** > **[Adjust screen resolution] (Налаштування роздільної здатності екрану)**. Крім того, ви також можете натиснути правою кнопкою миші в будьякому місці на робочому столі та вибрати **[Screen resolution] (Роздільна здатність екрану)**.

## **Як налаштувати будильник?**

Ваш комп'ютер може виступати в якості будильника. Надрукуйте "Будильники", щоб знайти програму *[Alarms & Clock] (Будильники та годинник)*.

- 1. Виберіть будильник зі списку або виберіть + в нижньому правому куті, щоб створити новий будильник.
- 2. Введіть *Назву будильника*.
- 3. Установіть час, вибираючи години та хвилини.
- 4. Виберіть "До полудня" або "Після полудня".
- 5. Виберіть, в які дні будильник не повинен звучати.
- 6. Виберіть звукове сповіщення.
- 7. Виберіть час відкладення.
- 8. Виберіть піктограму *[Save] (Зберегти)* в правому нижньому кутку, щоб зберегти будильник.
- 9. Виберіть *[On] (Увімк.)* або *[Off] (Вимк.)* для активації або деактивації будильника.

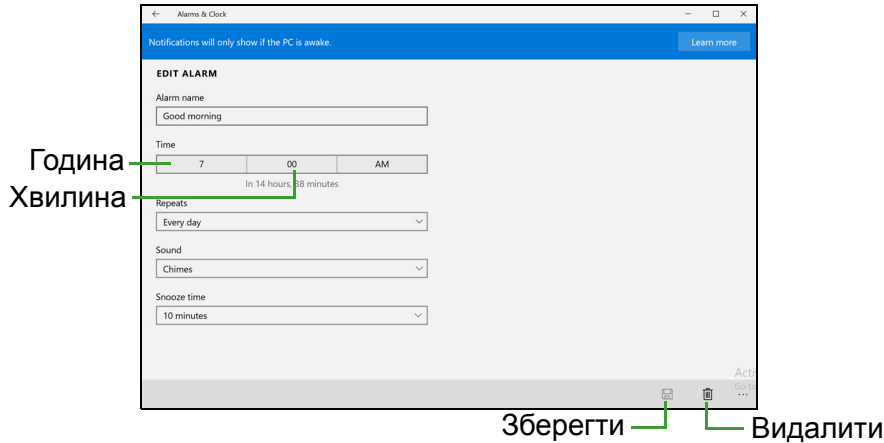

#### Примітка

*Будильник буде звучати тільки якщо комп'ютер у встановлений час не перебуває в режимі сну.*

## **Де мої програми?**

Перемістіть курсор у нижній лівий екрану, виберіть **[Search] (Пошук)** і почніть вводити назву програми, яку хочете відкрити.

## *Як зробити так, щоб програма з'явилася на [Start] (Початковому екрані)?*

Якщо ви відкрили екран *[All apps] (Всі програми)* і хочете, щоб програма з'явилася на *[Start] (Початковий екран)*,

клацніть правою кнопкою миші по програмі та виберіть **[Pin to Start] (Закріпити на початковому екрані)**.

*Як видалити плитку зі [Start] (Початковому екрані)?*

Клацніть правою кнопкою миші по плитці, щоб вибрати її, та виберіть **[Unpin from Start] (Відкріпити від початкового екрана)**, щоб видалити плитку зі *[Start] (Початковий екран)*.

## *Як зробити так, щоб програма з'явилася на панелі завдань?*

Якщо ви відкрили екран *[All apps] (Всі програми)* і хочете, щоб програма з'явилася на панелі завдань, клацніть правою кнопкою миші по програмі та виберіть **[Pin to taskbar] (Закріпити на панелі завдань)**.

### *Як установлювати програми?*

Програми з [Windows Store] (Магазину Windows) можна завантажувати з програми *[Store] (Магазин)*. Щоб купувати і завантажувати програми з *[Store] (Магазин)*, вам потрібен Microsoft ID.

## *Не можу знайти програми, такі як [Notepad] (Блокнот) і [Paint] (Paint)! Де вони?*

Переведіть курсор у нижню ліву частину екрана та виберіть **[Search] (Пошук)**. Надрукуйте назву програми, яку ви хочете відкрити. Або, відкрийте *[All apps] (Всі програми)* і прокрутіть до папки "[Windows Accessories] (Стандартні програми)", щоб побачити успадковані програми.

## **Що таке Microsoft ID (обліковий запис)?**

Обліковий запис Microsoft - це адреса електронної пошти та пароль, які ви використовуєте для входу в Windows. Можна використовувати будь-яку адресу електронної пошти, але краще вибрати адресу, яку ви вже використовуєте для спілкування з друзями і для входу на улюблені веб-сайти. Виконавши вхід у ваш ПК з

використанням облікового запису Microsoft, ви зі свого ПК з'єднаєтесь з потрібними вам людьми і отримаєте доступ до потрібних файлів і пристроїв.

### *Чи потрібен мені цей обліковий запис?*

Для роботи з ОС Windows 10 обліковий запис Microsoft ID не потрібен, але він полегшує життя, оскільки ви зможете синхронізувати дані між різними комп'ютерами, в які ви входите, використовуючи Microsoft ID.

### *Як мені його отримати?*

Якщо ви вже встановили Windows 10, але не виконали вхід, використовуючи обліковий запис Microsoft, або якщо у вас немає облікового запису Microsoft, але ви хочете отримати його, то натисніть клавішу Windows або виберіть *кнопка "[Start] (Пуск)" Windows* > **[Settings] (Настройки)** > **[Accounts] (Облікові записи)** > **[Sign in with a Microsoft account] (Підключитися до облікового запису Microsoft)** і виконайте інструкції, що відображаються на екрані.

## **Як перевірити наявність оновлень для ОС Windows?**

Натисніть на клавішу Windows або виберіть *кнопка "[Start] (Пуск)" Windows* > **[Settings] (Настройки)** > **[Update & recovery] (Оновлення та відновлення)** > **[Windows Update] (Оновлення Windows)**. Виберіть **[Advanced options] (Розширені параметри)**, щоб налаштувати настройки.

## **Де можна отримати додаткову інформацію?**

Додаткові відомості можна отримати на наступних вебсторінках:

- Інформація про Windows 10: **go.acer.com/windows-tutorial**
- Запитання та відповіді щодо технічної підтримки: **support.acer.com**

## **Виправлення неполадок**

Ця глава допоможе впоратися з найбільш поширеними проблемами системи. Якщо виникне проблема, прочитайте цю главу, перш ніж звертатися до сервісного центру. Виправлення серйозніших неполадок вимагає відкриття комп'ютера. Не намагайтеся відкрити комп'ютер самостійно, зверніться за допомогою до продавця або в авторизований сервіс-центр.

## **Підказки по виправленню неполадок**

У цьому комп'ютері реалізовані сучасні розробки, що дозволяють виводити повідомлення про помилки на екран для полегшення пошуку несправності.

Якщо система повідомляє про помилку або проявляються симптоми помилки, див. "Повідомлення про помилки" далі. Якщо проблему не вдалося вирішити, зверніться до продавця.

## **Повідомлення про помилки**

Якщо система видає повідомлення про помилку, запишіть його і прийміть заходи для усунення несправності. У наступній таблиці перераховані повідомлення про помилки в алфавітному порядку, а також рекомендовані дії щодо їх усунення.

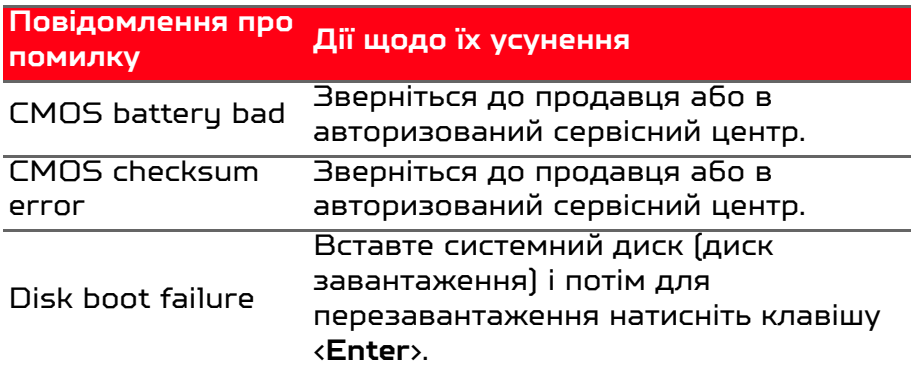

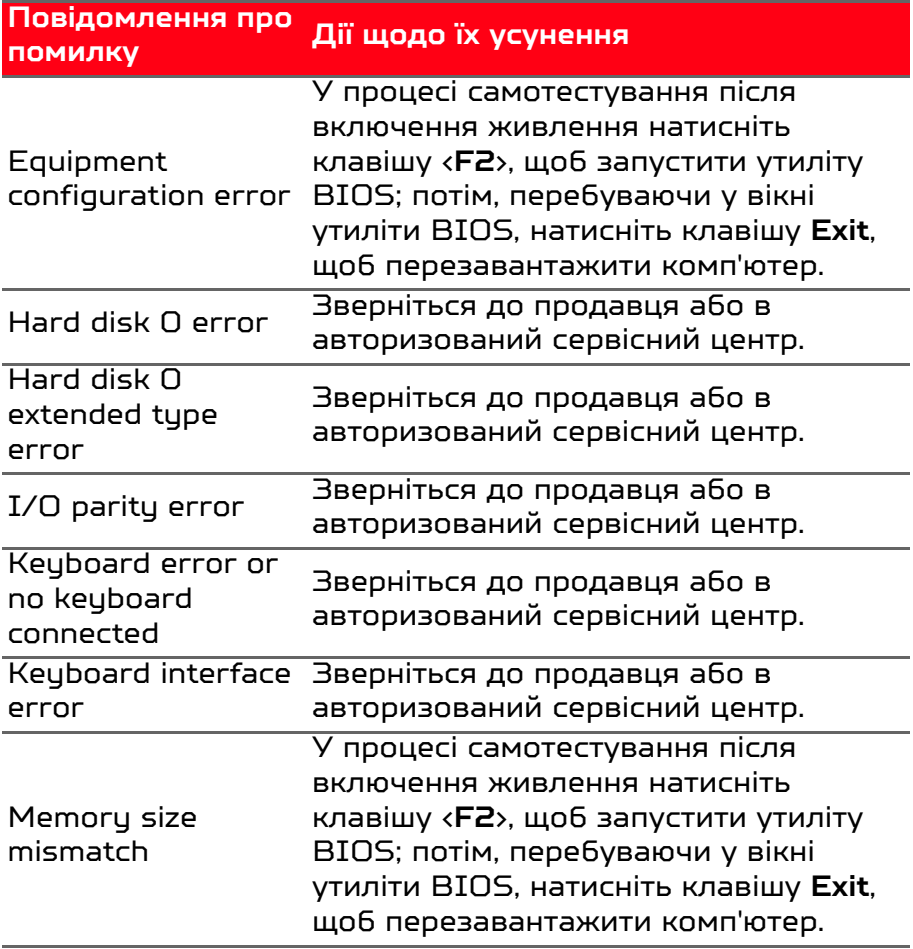

Якщо неполадки спостерігаються після спроби їх усунути, зверніться до продавця або в авторизований сервісний центр.

## ІНТЕРНЕТ ТА БЕЗПЕКА В МЕРЕЖІ

## **Перші кроки в мережі**

## **Захист вашого комп'ютера**

Для надійної роботи комп'ютера життєво важливо захистити його від вірусів і атак через Інтернет (**[див.](#page-94-0) [Безпека на стор. 95](#page-94-0)**). При першому запуску комп'ютер запропонує скористатися ефективною програмою для безпечної роботи в Інтернеті. Ви повинні активувати цей захист якомога швидше, обов'язково перш ніж ви підключитесь до Інтернету.

## **Вибір постачальника послуг Інтернет**

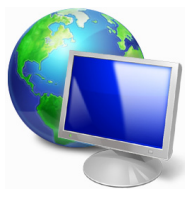

Робота в Інтернеті стала невід'ємною частиною щоденної роботи з комп'ютером. Щоб отримати доступ до різноманітної інформації та засобам спілкування, потрібно виконати кілька простих кроків. Для здійснення цих кроків, виберіть спочатку

*Постачальника послуг Інтернет* (ISP), який забезпечить підключення комп'ютера до Інтернету. Дізнайтеся, які постачальники послуг Інтернет працюють у вашому регіоні, порадьтеся з родичами і друзями або почитайте огляди та відгуки клієнтів. Обраний вами постачальник послуг Інтернет опише порядок підключення до Інтернету (можливо, доведеться встановити додаткові програми або купити спеціальний прилад для підключення до телефонної лінії).

#### *Типи підключень*

Залежно від моделі комп'ютера, місцезнаходження користувача і його потреб, можна використовувати різні способи підключення до Інтернету.

## *Комутоване з'єднання*

У деяких комп'ютерах є телефонний ("модемний") роз'єм для доступу по комутованій телефонній лінії. З його допомогою можна підключитися до Інтернету по телефонній лінії. При комутованому підключенні одночасне використання однієї телефонної лінії модемом і телефоном неможливо. Через низьку швидкість передачі даних і погодинну оплату такий тип підключення рекомендується тільки для нечастих виходів в Інтернет.

## *DSL (наприклад ADSL)*

Цифрова абонентська лінія (Digital Subscriber Line, DSL) це постійне підключення по телефонній лінії. DSL і телефон використовують для передачі різні частоти, тому по одній телефонної лінії можна підключатися до Інтернету і користуватися телефоном (для цього на кожному телефонному роз'ємі повинен бути встановлений мікрофільтр, що виключає інтерференцію). Підключення по DSL можна замовити, якщо недалеко від вас є телефонна станція з DSL-обладнанням (у сільській місцевості така послуга може бути недоступна). Швидкість передачі даних залежить від вашого місцезнаходження, але в більшості випадків DSL забезпечує дуже швидке і надійне підключення до Інтернету. Оскільки це підключення постійного типу, зазвичай воно оплачується помісячно.

## Примітка

*Для DSL-підключення потрібен відповідний модем. Зазвичай модем надається постачальником послуг Інтернету при реєстрації. Багато таких модемів постачається з маршрутизатором, що забезпечує з'єднання з мережею і підключення по мережі Wi-Fi.*

## *Кабельне*

Кабельне підключення - тип швидкого постійного підключення до Інтернету по мережі кабельного телебачення. Зазвичай така послуга пропонується великих містах. У цьому випадку можна одночасно розмовляти по телефону, дивитися кабельне телебачення і працювати в Інтернеті.

#### *Стільникове*

Стільникове підключення дозволяє використовувати стільникові мережі (наприклад ті, що використовують мобільні телефони) для підключення до Інтернету, перебуваючи поза домом. У комп'ютері може бути гніздо для SIM-карти. Якщо його немає, то можна скористатися зовнішнім пристроєм, наприклад USB-модемом або навіть відповідним чином обладнаним мобільним телефоном.

## Примітка

*Якщо в комп'ютері є слот SIM-карти, то вам знадобиться сумісна SIM-карта і договір з оператором мережі.* 

*Перш ніж використовувати стільникові функції, дізнайтеся у свого постачальника послуг, чи буде нараховуватися додаткова плата, особливо за роумінг.*

## **Мережеві підключення**

Локальна мережа - це група комп'ютерів (наприклад, в офісі або в будівлі), які спільно використовують лінію зв'язку і ресурси. При налаштуванні мережі ви можете спільно використовувати файли, периферійні пристрої (наприклад, принтери) і підключення до Інтернету. Створити мережу можна на основі проводових (Ethernet) або безпроводових (наприклад, Wi-Fi або Bluetooth) технологій.

#### *Безпроводові мережі*

Безпроводова локальна мережа (LAN або WLAN) – це мережа, яка дозволяє з'єднати два чи більше комп'ютерів без використання проводів. Бездпроводову мережу легко налаштувати і вона дозволяє спільно використовувати файли, периферійні пристрої та підключення до Інтернету.

## *Які переваги безпроводової мережі?*

## *Мобільність*

Безпроводова локальна мережа дозволяє вам та іншим користувачам вашої домашньої мережі отримувати загальний доступ до файлів і пристроїв (наприклад, до принтера або сканеру), підключеним до такої мережі.

Крім того, можна одночасно підключити до Інтернету кілька домашніх комп'ютерів.

### *Швидка і проста установка*

Установка безпроводової локальної мережі виконується швидко і просто, без протягування кабелів по стінах і стелі.

*Компоненти безпроводової локальної мережі*

Щоб налаштувати вдома безпроводову мережу, вам необхідно наступне:

## *Точка доступу (маршрутизатор)*

Точка доступу (маршрутизатор) - це приймач для передачі даних в зоні дії. Точки доступу грають роль посередників між проводовою та безпроводовою мережами. У більшості маршрутизаторів є вбудований модем DSL, який забезпечує доступ до високошвидкісного підключення до Інтернету по DSL-лінії. Обраний постачальник послуг Інтернету (ISP) в рамках договору про надання послуг зазвичай надає модем або маршрутизатор. Детальні інструкції по налаштуванню див. в документації для точки доступу або маршрутизатора.

## *Мережевий кабель (з роз'ємом RJ45)*

Мережевий кабель (також називається кабель RJ45) використовується для підключення головного комп'ютера до точки доступу (див. малюнок нижче).

## *Адаптер безпроводової мережі*

Як правило, у вашому комп'ютері вже встановлений ((;)) внутрішній адаптер безпроводової мережі. Включати або відключати цей адаптер можна кнопкою або за допомогою елементів управління в Windows.

## *Схема працюючої мережі*

- 1. Точка доступу (маршрутизатор)
- 2. Настільний комп'ютер
- 3. Модем
- 4. Принтер
- 5. Портативний комп'ютер
- 6. КПК/смартфон
- 7. Мережеві кабелі (з роз'ємом RJ45)

## *Увімкнення/вимкнення з'єднання з безпроводовою мережею*

У більшості комп'ютерів є кнопка "Wi-Fi" для увімкнення або вимкнення мережевого підключення. Якщо у вашого комп'ютера є доступ до безпроводової мережі, але немає кнопки *Зв'язок*, то за допомогою параметрів мережевого управління можна вмикати або вимикати функцію безпроводової мережі та відкривати або закривати для мережевих комп'ютерів загальний доступ до своїх ресурсів. Здійсніть *Пошук* 'HomeGroup', а потім клацніть **HomeGroup**.

Увага

**Використання бездротових пристроїв під час польоту в літаку може бути заборонено. Перед посадкою в літак вимкніть всі пристрої: їх використання може бути заборонено законом, оскільки вони можуть заважати роботі бортових пристроїв і систем зв'язку. Після зльоту запитайте бортпровідників чи можна включити Wi-Fi.**

## **Робота в Інтернеті!**

Для роботи в Інтернеті потрібна програма, яка називається Інтернет-браузер. Програма *[Internet Explorer] (Internet Explorer)* забезпечує простий і надійний перегляд вебсайтів в Інтернеті. Після налаштування доступу та підключення до Інтернету, натисніть плитку Internet Explorer у [Start] (Початковий екран)

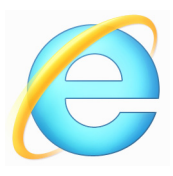

або піктограму [Internet Explorer] (Internet Explorer) на робочому столі комп'ютера, та користуйтеся можливостями Інтернету на якісно новому рівні!

## *Predator веб-сайт*

Почніть роботу з відвідування веб -сайту **www.acer.com**.

Predator забезпечує постійну індивідуальну підтримку. Для отримання підтримки відкрийте розділ *[Support] (Підтримка)*.

**www.acer.com** - це ваше вікно у світ онлайн-заходів та послуг: регулярно відвідуйте наш сайт, щоб не пропустити появу нової інформації та файлів для скачування!

## <span id="page-94-0"></span>**Безпека**

Напевно ви захочете дізнатися про всі можливості, які пропонує Інтернет. Для безпечної роботи в Інтернеті Predator попередньо встановила на вашому комп'ютері програму McAfee Internet Security Suite.

Працюючи непомітно для користувача, McAfee Internet Security Suite забезпечує захист від сучасних витончених загроз і запобігає крадіжку особистих даних під час покупок в інтернет-магазинах, виконання банківських операцій та відвідування сайтів.

McAfee Internet Security Suite блокує крадіжку особистих даних; виявляє і видаляє шпигунські програми, віруси та Інтернет-черв'яки, а також захищає від атак хакерів.

#### *Визначення*

## *Що таке вірус?*

Шкідливі програми, зазвичай "віруси", розробляються спеціально для зараження і пошкодження комп'ютерів. Більшість вірусів передається через Інтернет, повідомленнях електронної пошти або через шкідливі вебсайти. Типовий вірус копіює і передає себе на інші комп'ютери в прихованому вигляді. Інші види шкідливих програм ("трояни", "черв'яки", спам і т.п.) можуть заважати роботі комп'ютера різними способами: наприклад, витрачати його ресурси або сповільнювати роботу мережі.

### Примітка

*Predator гарантує відсутність вірусів у вашому комп'ютері в момент придбання на 100% і не компенсує збитки від пошкоджень, викликаних вірусами.*

## *Що таке "шпигунські" програми?*

"Шпигунські" програми - це небажані програми, які завантажуються в комп'ютер, коли він підключений до Інтернету, часто без вашого відома. Після зараження вони можуть відслідковувати роботу користувача в Інтернеті, збирати його особисту інформацію, створювати спливаючі вікна з рекламою або навіть змінювати настройки комп'ютера. "Шпигунські" програми споживають ресурси комп'ютера, можуть уповільнити підключення до Інтернету, знизити продуктивність системи або викликати її збій.

"Шпигунські" програми іноді використовуються недобросовісними компаніями для відстеження того, які веб-сайти ви відвідуєте, щоб виявити ваші звички при роботі в Інтернеті та показувати рекламу на екрані комп'ютера. Однак деякі типи "шпигунських" програм виходять за рамки простого відстеження та відслідковують натискання клавіш і перехоплюють паролі, що створює серйозну загрозу безпеці.

## *Що таке "шкідливі" програми?*

Шкідливі програмні засоби, також відомі як *шкідливі програми*, призначені для навмисного заподіяння шкоди комп'ютеру. Наприклад, до шкідливих програмних засобів відносяться віруси, "черв'яки" і "Трояни". Щоб захистити комп'ютер від шкідливих програм, використовуйте та регулярно оновлюйте антивірусні програми і програмне забезпечення захисту від шкідливих програм.

## *Що таке персональний брандмауер?*

Персональний брандмауер - це програма, розроблена для попередження несанкціонованого доступу до приватної мережі або з неї в зовнішню мережу. Він працює як екран, що захищає від небажаних з'єднань при підключенні до Інтернету, оскільки деякі з них можуть використовуватися для отримання контролю над системою, щоб встановити або поширювати віруси і шкідливі програми. Брандмауер контролює кожне підключення до комп'ютера - програми, які намагаються отримувати інформацію без дозволу користувача, та видає попередження. Якщо підключення виконується програмою, яка використовується в даній момент (наприклад, гра підключається до ігрового сервера чи енциклопедія оновлює вміст), то ви можете вирішити дозволити це підключення, чи ні.

#### *Як захистити комп'ютер*

Виконуючи загальні технічні рекомендації та керуючись здоровим глуздом, можна відбити безліч атак зловмисників. Зазвичай Інтернет-злочинці намагаються заробити гроші швидким і легким способом. Чим складніше буде в них робота, тим більше шансів, що вони залишать вас у спокої та перейдуть до більш легкої мети. Наведені нижче рекомендації містять загальні відомості про захист від мережевого шахрайства.

### *Регулярно установлюйте в комп'ютері останні оновлення та виправлення*

Один з кращих способів убезпечити комп'ютер від зловмисників - установка виправлень та інших оновлень по мірі їх появи. Регулярне оновлення комп'ютера не дозволяє зловмисникам скористатися програмними дірами (слабкими місцями) для проникнення у вашу систему.

Регулярне оновлення не захищає від усіх можливих атак, але значно ускладнює зловмисникам отримання доступу до системи, повністю блокує прості та автоматичні атаки. Цього може бути достатньо, щоб змусити менш рішучих злочинців шукати собі більш уразливий комп'ютер в іншому місці.

Пізніші версії Microsoft Windows та інші популярні програми можна налаштувати на автоматичне завантаження та установку оновлень, щоб не піклуватися про перевірки оновлень. Використання можливостей автоматичного оновлення - це відмінний спосіб вашого захисту при роботі в Інтернеті.

## *Захищайте комп'ютер за допомогою спеціальних програм захисту*

Для забезпечення загальної безпеки при роботі в Інтернеті використовуйте кілька типів захисних програм. У число основних засобів захисту входять брандмауер і антивірусні програми. Брандмауер зазвичай грає роль першої лінії оборони комп'ютера, контролюючи обмін даних між комп'ютером та іншими об'єктами при роботі в Інтернеті. Брандмауер можна порівняти з поліцейським, що стежить за даними, які намагаються отримати доступ до комп'ютера та які посилає система. Він дозволяє тільки зв'язки, які вважаються безпечними, і блокує доставку "поганого" трафіку, такого як атаки, на комп'ютер.

У багатьох випадках наступна лінія оборони - це антивірусні програми, які відстежують всі дії користувача в Інтернеті, такі як отримання електронної пошти відвідування сайтів. Антивірусні програми захищають комп'ютер від вірусів, черв'яків, троянів і шкідливих програм інших типів. Антивірусні та антишпигунські програми повинні бути налаштовані на автоматичне оновлення, яке має виконуватися при кожному підключенні до Інтернету.

Все більш популярними стають комплексні рішення, такі як McAfee Internet Security Suite, що містять в одному пакеті всі програми для мережевого захисту: брандмауер, антивірусне і антишпигунське ПЗ та додаткові можливості, такі як антиспам та обмеження доступу для дітей. Багато користувачів вважають за краще використовувати пакети інтегрованих програм захисту, а не встановлювати, налаштовувати і оновлювати різні типи окремих захисних програм.

Повна версія пакету McAfee Internet Security Suite попередньо встановлена у вашій системі Predator. Вона включає в себе безкоштовну пробну підписку на оновлення захисту. Обов'язково активуйте її!

#### *Вибирайте складні паролі і зберігайте їх у надійному місці*

Сучасний Інтернет немислимий без паролів, які використовуються всюди: для покупки квітів, обробки банківських операцій, входу на веб-сайт улюбленої авіакомпанії для перевірки накопичених бонусних балів. Наведені нижче рекомендації допоможуть зробити роботу в Інтернеті більш безпечною:

- У першу чергу, щоб захистити паролі та не допустити їх попадання в руки зловмисників, потрібно вибрати такий пароль, який складно підібрати. Надійні паролі складаються як мінімум з восьми знаків і використовують поєднання букв, цифр і спеціальних символів (наприклад, # \$ % ! ?). Не використовуйте як паролі наступні типи даних: ім'я для входу в систему, елементи особистої інформації, наприклад, прізвище, або слова, які можна підібрати за словником, особливо слово "пароль". Для захисту банківських операцій в Інтернеті намагайтеся вибирати особливо надійні та унікальні паролі.
- Зберігайте паролі в надійному місці та не використовуйте однакові паролі для різних служб в Інтернеті.
- Регулярно змінюйте паролі, хоча б раз кожні 90 діб. Ці заходи обережності дозволять зменшити шкоду, що може нанести зловмисник, який отримав доступ до вашого облікового запису. Якщо один з ваших облікових записів в Інтернеті викликає підозру, то насамперед потрібно змінити пароль.

*Захищайте особисту інформацію*

Дотримуйтесь особливої обережності при розголошенні в Інтернеті таких особистих даних, як ім'я, домашня адреса, номер телефону та адреса електронної пошти. Щоб скористатися багатьма Інтернет-послугами, неминуче доведеться вказувати особисту інформацію, наприклад, для обробки платежів і доставки куплених товарів. Так як зберегти нерозголошення особистої інформації можна лише в рідкісних випадках, щоб безпечно поділитися особистою інформацією, виконуйте перераховані нижче рекомендації:

- **Виявляйте шахрайські повідомлення ел. пошти.**  Опечатки, граматичні помилки, неясні формулювання, веб-адреси з дивними розширеннями, веб-адреси, які повністю складаються з літер там де мають бути слова, а також інші незвичайні особливості можуть вказувати на те, що повідомлення є шахрайським. Крім того, фішингові повідомлення часто закликають до негайних дій для продовження терміну дії облікового запису або оновлення системи безпеки або вимагають негайно надати інформацію, щоб уникнути негативних наслідків. Не піддавайтеся на ці приманки.
- **Не натискайте на посилання у ел. пошті**, якщо тільки ви спеціально не попросили відправити вам цю ел. пошту. Якщо ви отримали ел. пошту з проханням клікнути на посилання, щоб виконати дію, наприклад, скидання пароля, а ви не просили скинути пароль, самостійно введіть адресу веб-сайту в браузері.
- **Не відповідайте на повідомлення електронної пошти, в яких запитують особисту інформацію.** Законні компанії не запитують особисту інформацію по електронній пошті. У разі сумнівів зверніться до відповідної компанії по телефону або введіть веб-адресу сайту компанії в рядку веб-браузера. Не натискайте на посилання в таких повідомленнях, оскільки вони можуть перенаправити вас на шахрайські шкідливі веб-сайти.

• **Уникайте шахрайських веб-сайтів, які використовуються для розкрадання особистих даних.** При відвідуванні сайту друкуйте адресу (URL) безпосередньо в адресному рядку браузера, а не переходіть за посиланням, отриманим за електронною поштою або через систему обміну миттєвими повідомленнями. Шахраї часто підробляють посилання, щоб вони не викликали підозр. В адресі веб-сайту, такого як Інтернет-магазин або

центр обробки банківських операцій, або іншого сайту, де потрібно надавати конфіденційні дані, повинна стояти буква "S" після букв "HTTP" (наприклад,

*https://www.yourbank.com*, а не

*http://www.yourbank.com*). Буква "s" означає безпеку та повинна з'являтися при вході в обліковий запис або запиті інших конфіденційних даних. Іншою ознакою безпечного з'єднання є значок замку в нижній частині вікна браузера (зазвичай в нижньому правому куті).

- **Звертайте увагу на політику захисту конфіденційності веб-сайтів і програм.** Перш ніж повідомляти свої дані, дізнайтеся, як організація може отримати і використовувати вашу особисту інформацію.
- **Захист своєї адреси електронної пошти.** У пошуку потенційної жертви спамери та фішинг-шахраї, можуть спрямовувати мільйони повідомлень на реальні або неіснуючі адреси. Відповідь на такі повідомлення або навіть завантаження зображень у них призводить до того, що вас буде додано в списки для подальших розсилок. Крім того, слід дотримуватися обережності при вказівці своєї адреси електронної пошти в новинних групах, блогах або веб-спільнотах.

## *Не довіряйте пропозиціям в Інтернеті, які виглядають занадто привабливими*

Стара приказка про безкоштовний сир у мишоловці актуальна і сьогодні. Для залучення уваги користувачів компанії використовують такі хитрощі, як нібито безкоштовне програмне забезпечення (екранні заставки,

смайлики), секретні прийоми особливо вигідних інвестицій та повідомлення про несподіваний виграш в конкурсі.

Безпосередньо програма або послуга можуть не вимагати оплати, але вони містять рекламні програми, які відстежують ваші дії в Інтернеті та показують небажану рекламу. Для отримання нібито виграного призу від вас може вимагатися ввести особисту інформацію або зробити додаткову покупку. Якщо пропозиція виглядає занадто привабливою, запитайте думку іншої людини, прочитайте написаний дрібним шрифтом текст, а ще краще - просто не звертайте уваги на повідомлення.

## *Регулярно перевіряйте виписки з банківського рахунку і по кредитній карті*

Наслідки розкрадання особистих даних та інших вебзлочинів можна значно зменшити, якщо відразу ж виявити факт розкрадання або спробу використання ваших даних. Один з найпростіших способів виявити ознаки шахрайства - це перевірка місячних виписок, що присилають банки та компанії, які обслуговують кредитні карти.

Крім того, багато банків та служб застосовують системи захисту від шахрайства, що виявляють підозрілі операції покупки (наприклад, ви живете в Техасі та раптово почали скуповувати холодильники в Будапешті). Щоб упевнитися, що це звичайна покупка, компанія може вам подзвонити і запросити підтвердження. Не ставтеся до таких дзвінків легковажно - це може бути перший натяк на те, що ви стали жертвою шахраїв і вам потрібно вжити відповідні заходи.

*Захистіть свій комп'ютер за допомогою засобів захисту Windows* 

Windows пропонує різні програми захисту.

## *[Windows Updates] (Оновлення Windows)*

При наявності підключення до Інтернету система Windows може перевіряти наявність важливих оновлень для комп'ютера і автоматично їх встановлювати. У число цих

оновлень входять виправлення системи безпеки та оновлення програм, які можуть підвищити продуктивність комп'ютера і захистити його від нових вірусів і атак.

## *Як я дізнаюся, коли мій комп'ютер знаходиться під загрозою?*

Якщо *[Action Center] (Центр підтримки)* виводить попередження, що комп'ютер працює нестабільно, відбуваються збої або деякі програми працюють неправильно, то це може свідчити, що комп'ютер заражений шкідливою програмою. Але не варто списувати будь-яку комп'ютерну проблему на вірус. Якщо ви підозрюєте, що комп'ютер заражений, то в першу чергу оновіть (якщо це ще не зроблено) і запустіть антивірусну і антишпигунську програму.

## ВІДТВОРЕННЯ ФІЛЬМІВ BLU-RAY АБО DVD

Якщо у вашому комп'ютері є привід дисків Blu-Ray або DVD, то ви можете відтворювати фільми на комп'ютері або на телевізорі високої чіткості через HDMI.

- 1. Вставте диск в привід.
- 2. Через кілька секунд почнеться відтворення фільму.
- 3. Якщо відтворення фільму не почнеться, то відкрийте програму відтворення фільмів і в меню *Файл* відкрийте цей диск.

#### Важливо

**При першому запуску DVD-плеєра програма попросить вас вказати код зони. DVD-диски випускаються для 6 зон.**

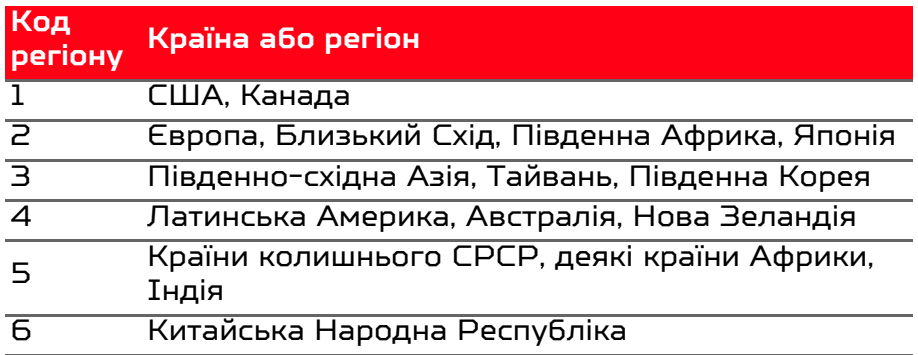

## Примітка

*Щоб змінити код регіону, вставте в привід DVD-дисків диск з DVD-фільмом іншого регіону.*

*Якщо ваш привід DVD-дисків налаштований на певний код регіону, то він зможе відтворювати DVD-диски тільки для цього регіону. Можна задавати код регіону максимум п'ять разів (рахуючи перший раз), після чого останній заданий код регіону змінити буде не можна.*

*При відновленні системи з жорсткого диска кількість вводів коду регіону не скидається.*